# S software<sup>46</sup>

# ARIS PROCESS MINING を 使用したプロセス適合チェック

バージョン 10.0 - SERVICE RELEASE 22 AND HIGHER 2023 年 4 月

This document applies to ARIS Process Mining Version 10.0 and to all subsequent releases. Specifications contained herein are subject to change and these changes will be reported in subsequent release notes or new editions.

Copyright © 2020 - 2023 Software AG, Darmstadt, Germany and/or Software AG USA Inc., Reston, VA, USA, and/or its subsidiaries and/or its affiliates and/or their licensors.

The name Software AG and all Software AG product names are either trademarks or registered trademarks of Software AG and/or Software AG USA Inc. and/or its subsidiaries and/or its affiliates and/or their licensors. Other company and product names mentioned herein may be trademarks of their respective owners.

Detailed information on trademarks and patents owned by Software AG and/or its subsidiaries is located at https://softwareag.com/licenses.

Use of this software is subject to adherence to Software AG's licensing conditions and terms. These terms are part of the product documentation, located at

https://softwareag.com/licenses and/or in the root installation directory of the licensed product(s).

This software may include portions of third-party products. For third-party copyright notices, license terms, additional rights or restrictions, please refer to "License Texts, Copyright Notices and Disclaimers of Third Party Products". For certain specific third-party license restrictions, please refer to section E of the Legal Notices available under "License Terms and Conditions for Use of Software AG Products / Copyright and Trademark Notices of Software AG Products". These documents are part of the product documentation, located at https://softwareag.com/licenses and/or in the root installation directory of the licensed product(s).

# <span id="page-2-0"></span>目次

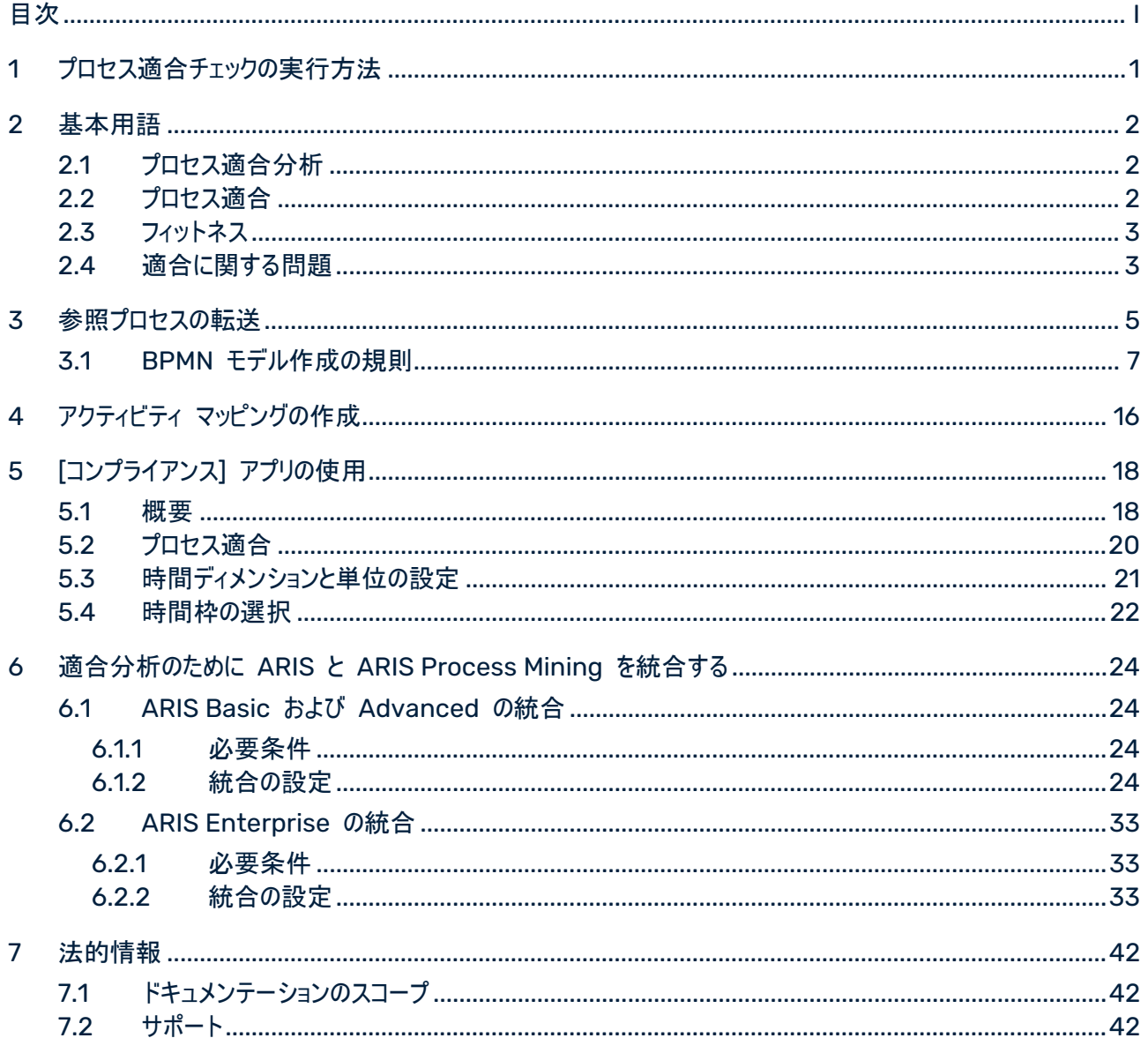

# <span id="page-3-0"></span>1 プロセス適合チェックの実行方法

ARIS Portal は、目標 (to-be) プロセスのモデル化のためのメイン リポジトリです。参照プロセスは BPMN モ デルを使用してモデル化されています。ARIS Process Mining は、SAP システムなどのソース システムからイン ポートされる実行済みプロセスを発見および分析するために使用されます。プロセス適合分析 『[2](#page-4-1)ページ 』は、参 照プロセスと実際に実行されたプロセス インスタンスを比較し、関連する指標とディメンションを計算します。

プロセス適合分析を実行する前に、ARIS Process Mining と ARIS を接続し、参照プロセス データを ARIS Process Mining へ転送する必要があります。転送されたデータは、後日の分析でも使用できます。すべての適 合チェックに対してこの手順を実行する必要はありません。プロセスの再設計後など、分析する参照プロセス デー タを変更する場合のみ、実行する必要があります。

プロセスを比較可能にするには、参照プロセスのタスクと、実行されたプロセスのアクティビティをマッピングする必要が あります。このマッピングが、[適合] アプリを使用したプロセス適合分析の基本となります。

### 手順

1. 適合分析のために ARIS と ARIS Process Mining を統合します。 『[24](#page-26-0)ページ 』

2. プロセス データを ARIS から ARIS Process Mining に転送します。

3. アクティビティ マッピングを作成します 『[16](#page-18-0)ページ 』。

4. プロセス適合分析に [適合] アプリを使用します 『[18](#page-20-0)ページ 』。

プロセス適合チェックを実行しました。

# <span id="page-4-0"></span>2 基本用語

このセクションでは、プロセス コンプライアンス チェックの実行時に使用される最も重要な用語について説明します。 基本用語の知識があると、ARIS Process Mining の仕組みを理解しやすくなります。

# <span id="page-4-1"></span>2.1 プロセス適合分析

実行されたプロセスは、対応する参照プロセスから何らかの点で逸脱していれば、非適合です。ARIS Process Mining で [設定] アプリ 『[18](#page-20-0)ページ 』を使用してプロセス適合を分析できます。新しい [適合率] 『[2](#page-4-2)ページ 』 、[フィットネス] 『[3](#page-5-0)ページ 』 の指標と、[適合に関する問題] 『[3](#page-5-1)ページ 』 タイプの次元が、ほかのすべての基準の ように ARIS Process Mining で提供され、同様に処理されます。たとえば、特定のサブセットのプロセス インス タンスのみの適合を表示するためにフィルターを使用できます。

# <span id="page-4-2"></span>2.2 プロセス適合

ケースは、参照プロセスと段階的に一致すれば適合です。ケースは、アクティビティのオカレンスのどれかが参照プロ セスと不整合であれば非適合です。

計算によって、各ケースの適合指標に可能な値 ([適合] と [非適合]) が充当されます。[適合率] には、与えら れた選択項目の適合ケースのパーセンテージが表示されます。たとえば、適合率 0.87 は、使用可能なケースの 87% が参照プロセスに適合することを意味します。

ARIS リファレンス モデルは、タスクが実行されるシーケンスとロジックを確立します。モデルには、膨大な数のタスク シーケンスが含まれる場合があります。たとえば、モデルに並列ゲートウェイの分割を含めることができます。そのよう なゲートウェイから生じる分岐は任意の順序で実行でき、多くのタスク シーケンスが前述の構造と適合します。一 方、ゲートウェイの合流は同期ポイントです。そのようなゲートウェイは、そのゲートウェイの入力分岐からのすべてのタ スクが、そのゲートウェイの出力分岐からのタスクのどれかが実行可能になる前に完了していなければならないことを 示します。

適合チェックは、イベント ログをアクティビティの線形シーケンスに変換します。それから、アクティビティ シーケンスが、 リファレンス モデルに従ったタスクの順序に対応するかどうかを判断します。さらに、モデルと適合するとみなされるア クティビティ シーケンスについては、最後のステップがプロセスに対してモデル化された終了イベントのどれかで終了し なければなりません。これは、まだ終了していないプロセス (つまり、それが完了するにはソース システムからのインポ ートがさらに必要なプロセス) が、非準拠に分類される可能性が高いことを示唆します。

適合チェックでは、ケースの非適合についてさまざまな理由の違いがわかります。それらの理由は、適合に関する問 題 『[3](#page-5-1)ページ 』と呼ばれます。

# <span id="page-5-0"></span>2.3 フィットネス

フィットネスは、ケースと参照プロセスの適合度を表します。フィットネス値は、ケースのアクティビティと参照プロセスの 一致度を数値化します。100 のフィットネス値は、適合ケースに割り当てられます。

# <span id="page-5-1"></span>2.4 適合に関する問題

適合チェックでは、ケースの非適合についてさまざまな理由の違いがわかります。それらの理由は、適合に関する問 題と呼ばれます。

適合に関する問題には複数のタイプがあります。

例

以下の図は、図で BPMN プロセスを示したものです。このプロセスは、以下で説明する非適合タイプの例につい てのリファレンス モデルです。

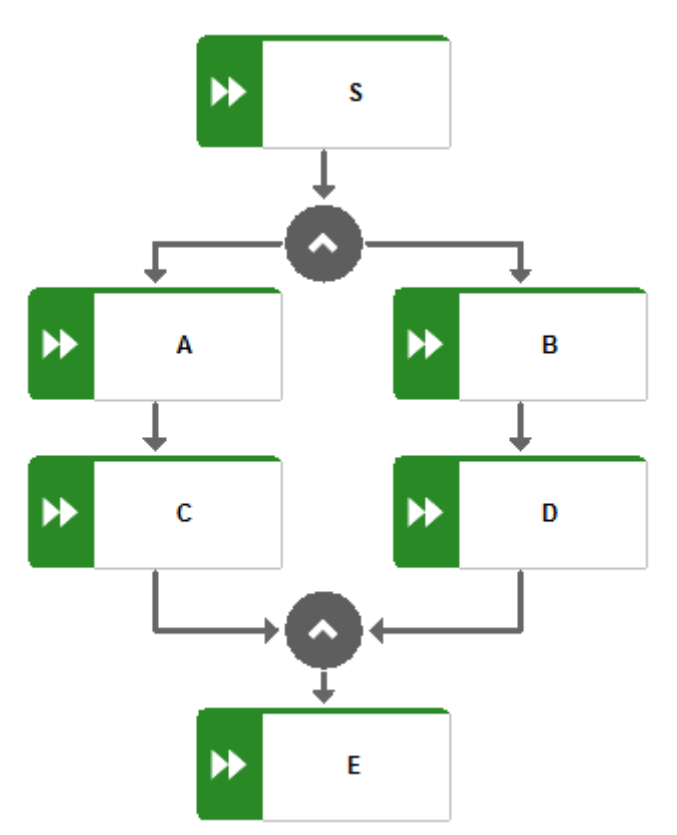

■ アクティビティの特定のペアが誤った順序で発生します。

例

非適合アクティビティの順序: S、C、A、B、D、E

■ アクティビティ シーケンスが誤ったアクティビティから始まります。

例

非適合アクティビティの順序: E、A、C、B、D、E

■ アクティビティ シーケンスのすべてのステップが完了していますが、到達した終了イベントがありません。これは非 適合プロセスを示します。

例

非適合アクティビティの順序: S、A、C、B、D

■ アクティビティ シーケンスのアクティビティが、モデル タスクと一致しません。

例

プロセス タイプ Z が発生します。Z がモデルの一部でなければ、Z を含むプロセスがこのカテゴリになります。 非適合アクティビティの順序: S、A、C、B、Z、D、E

アルゴリズムが複雑なため、適合に関する問題は、最も妥当な推測をベースに報告されます。つまり、非適合につ いて ARIS Process Mining レポートよりも多くの理由がある可能性があります。

# <span id="page-7-0"></span>3 参照プロセスの転送

プロセス適合チェックを実行するために、リファレンス モデルとしての BPMN モデルを ARIS から ARIS Process Mining に転送できます。

監査可能性と、適合チェックに使用されるロジックの理解を高めるために、BPMN モデルは縮小された転送モデル に変換されます。この転送モデルには、適合チェックに関連するオブジェクト タイプと接続線のみが含まれます。転 送モデルで、ARIS Process Mining に送られたロジックを評価できます。これは別個に保存され、オリジナルの BMPN モデルに影響を与えません。

適合チェック用のリファレンス モデルとして機能するために、転送モデルは ARIS Process Mining のデータ セット に転送されます。データ セットには、適合分析を実行するプロセスのデータが含まれる必要があります。

BPMN プロセスは、ARIS Process Mining でサポートされるモデル作成の原則 『[7](#page-9-0)ページ 』に従う必要がありま す。参照プロセスがこの表記原則に適合しない場合、エラー ログ モデルが作成されます。無効な参照プロセスは ARIS Process Mining に転送されません。エラー ログ モデルを開いて、エラーの説明を表示できます。それに応 じて、オリジナルの BPMN プロセスを調整できます。

### 必要条件

ARIS Process Mining で適合分析用データ セットを作成していること。

#### 手順

- 1. ARIS で BPMN プロセス モデルを開きます。
- 2. [モデル] タブを開きます。
- 3. [ARIS Process Mining] アイコンをクリックします。
- 4. ドロップダウン メニューの ニ [参照プロセスとして ARIS Process Mining に転送] をクリックします。
- 5. BMPN に複数のプールが含まれる場合、対応するダイアログ ボックスが開きます。プールを選択し、[次へ] をクリックします。転送モデルに含まれるのは、1 つのプールからの内容のみです。
- 6. [参照プロセスの転送] ダイアログ ボックスで、転送される参照プロセスに対するデータ セットを選択します。 書込権限があるデータ セットのみ表示されます。データを含むデータ セットのみ選択できます。
- 7. [転送] をクリックして、プロセスの転送を開始します。
- 8. ARIS が参照プロセスを転送した後で、ARIS Process Mining を開いてアクティビティ マッピングを作成 『 [16](#page-18-0)ページ 』できます。ARIS Process Mining でアクティビティ マッピングを開始するには、[ARIS Process Mining を開く] をクリックします。

あとでアクティビティ マッピングを作成することもできます。ARIS Process Mining を開き、転送モデルを含む データ セットに移動します。詳細については、「アクティビティ マッピングの作成」 『[16](#page-18-0)ページ 』の章を参照して ください。

9. ARIS Process Mining に転送された、縮小モデルを表示するには、[転送されたモデルを開く] をクリックしま す。モデルが新しいタブで開きます。

10. リファレンス モデルがモデル作成の原則に一致しない場合は、エラー ダイアログ ボックスが開きます。

- a. 作成されたエラー ログ モデルを表示するには、[詳細をモデルで表示] をクリックします。
- b. エラーの説明を表示するには、[詳細を一覧として表示] をクリックします。

BPMN プロセス モデルが ARIS Process Mining に転送され、選択されたデータ セットにリファレンス モデルと して保存されます。

モデルが ARIS Process Mining に転送された後、ARIS Process Mining でアクティビティ マッピングを作成 『[16](#page-18-0)ページ 』できます。

### 例

ARIS Process Mining に参照モデルとして転送される、ARIS で開かれた BPMN プロセス モデル。

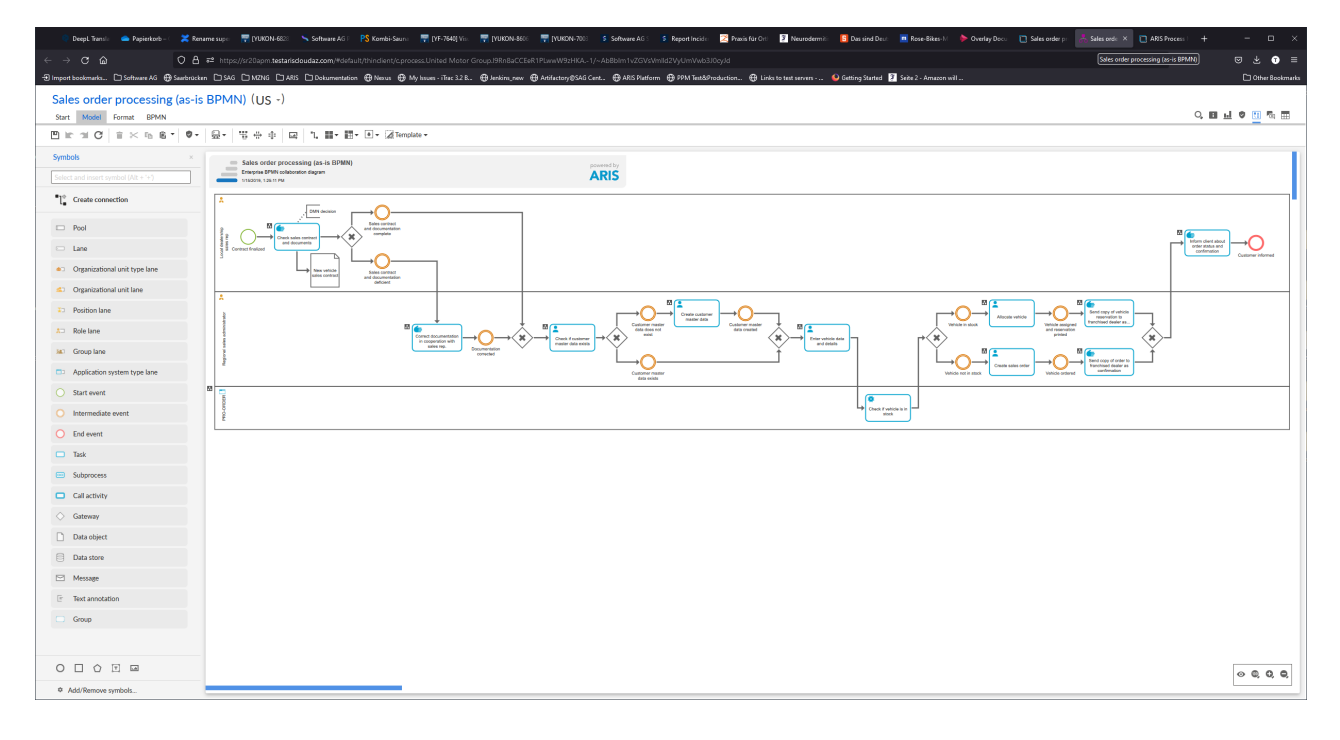

# 3.1 BPMN モデル作成の規則

ARIS で作成されるリファレンス モデルは、以下のモデル作成の原則に適合する必要があります。

<span id="page-9-0"></span>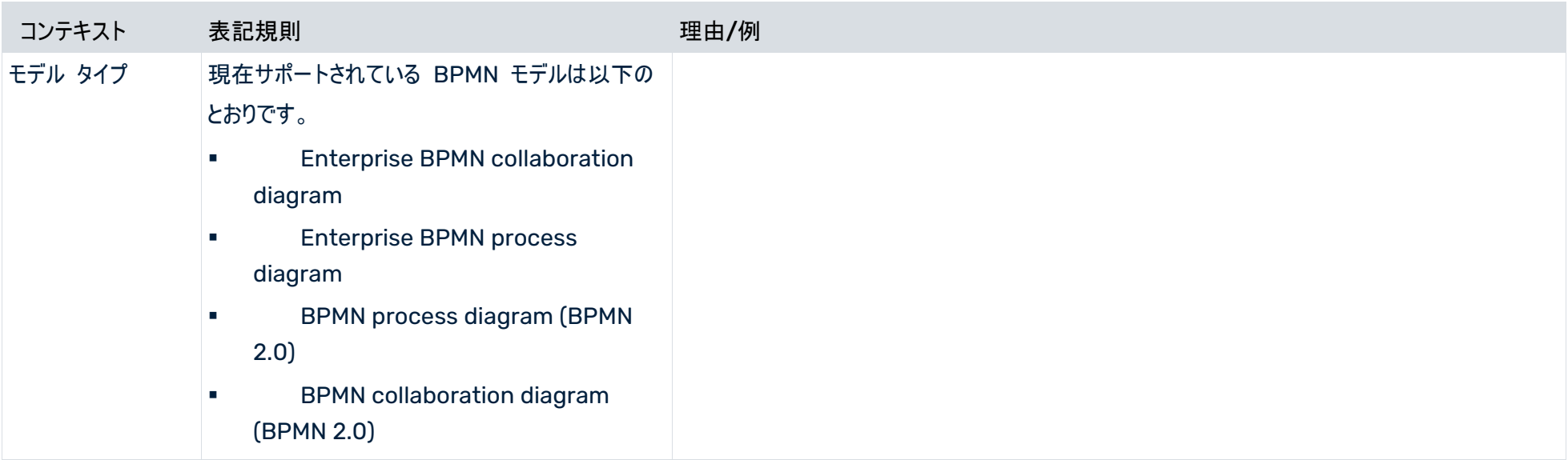

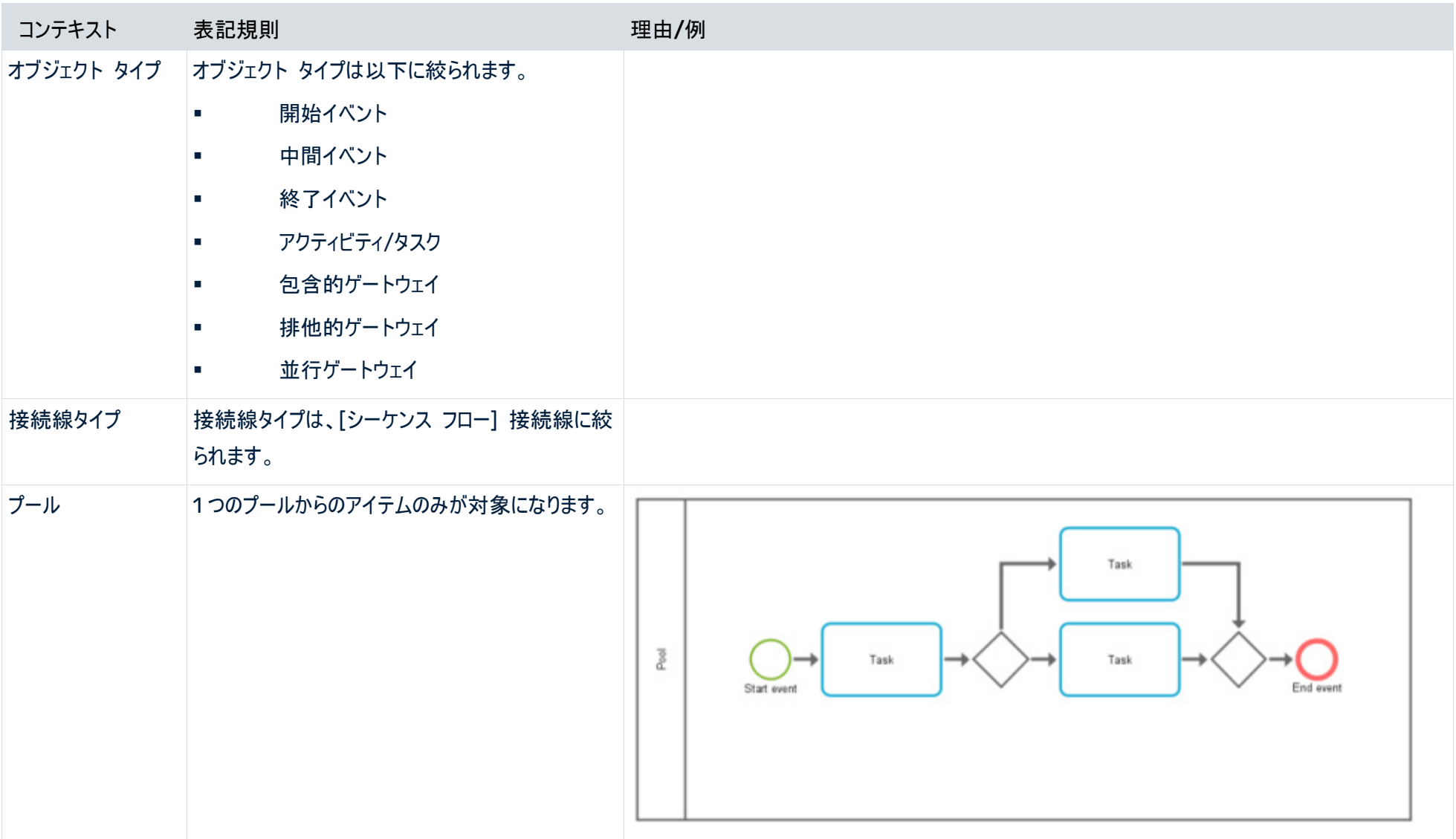

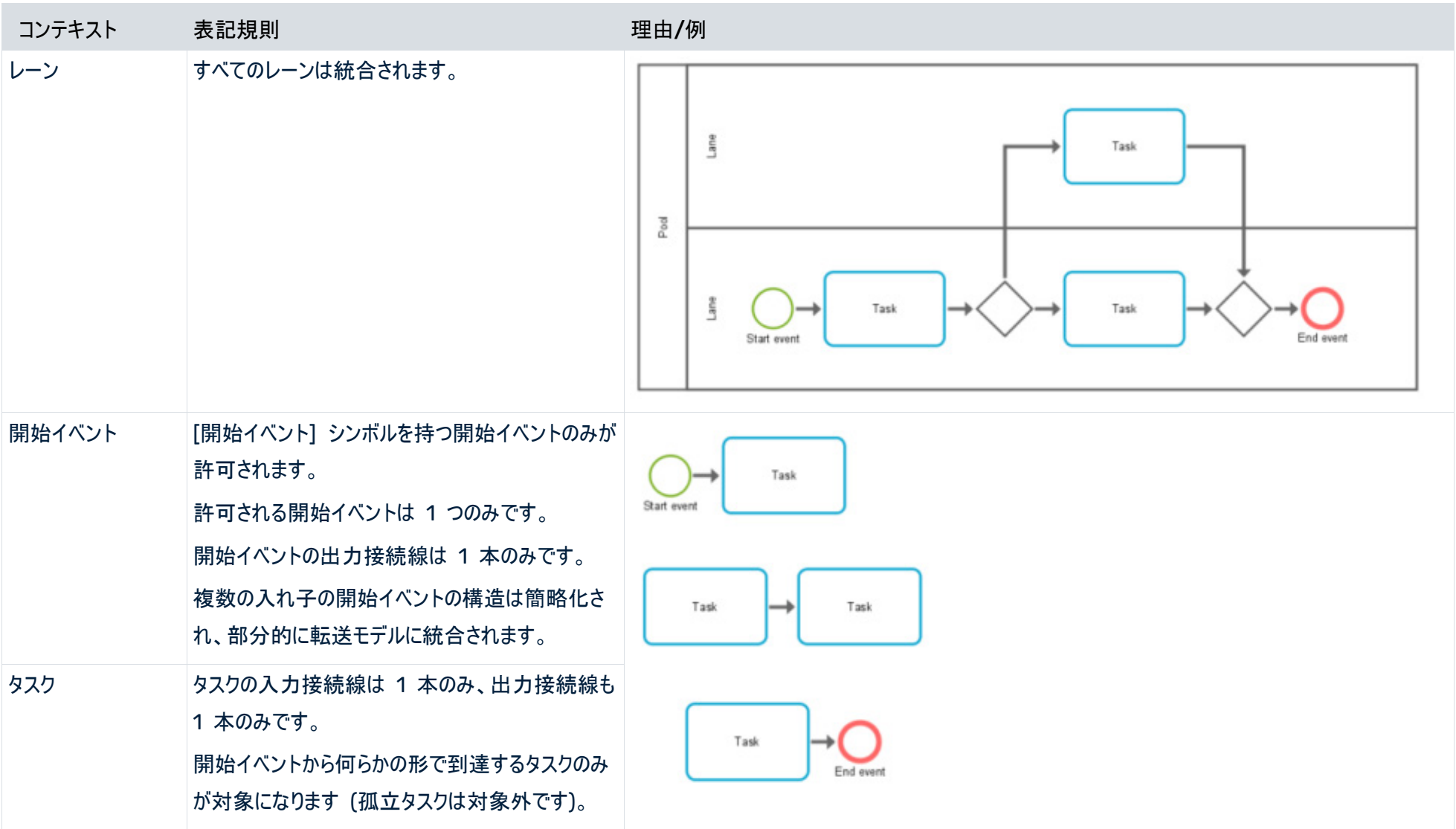

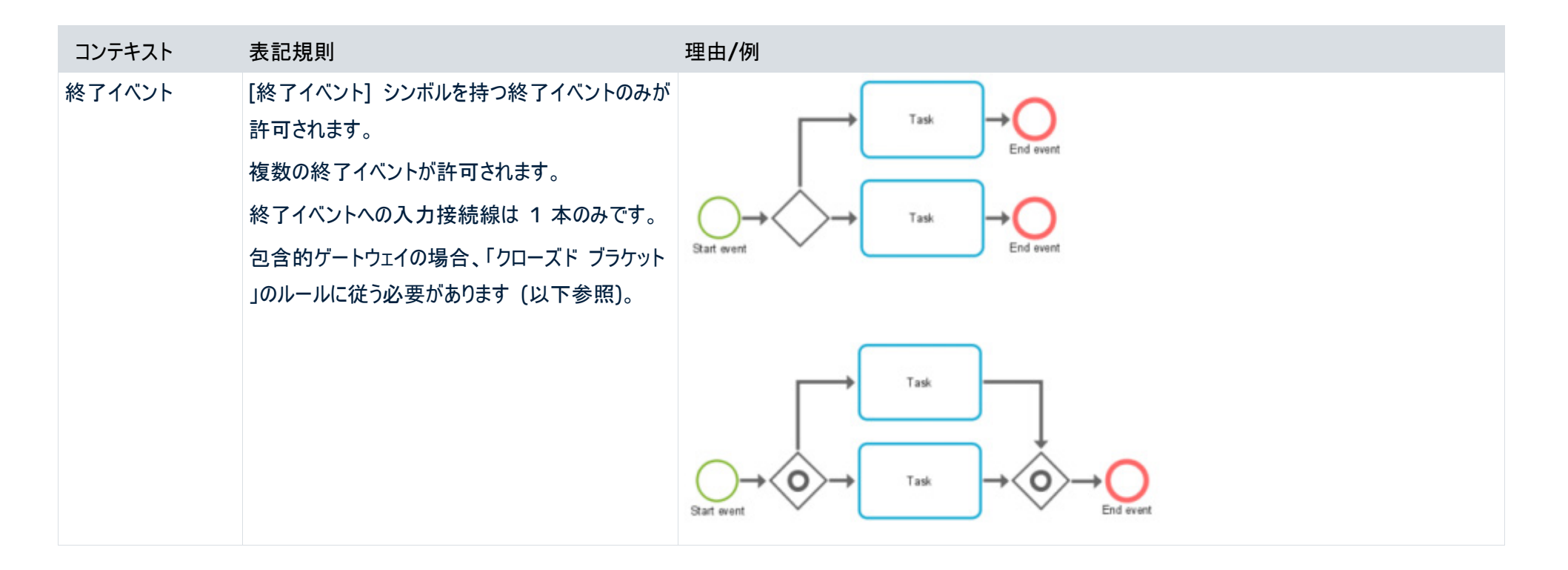

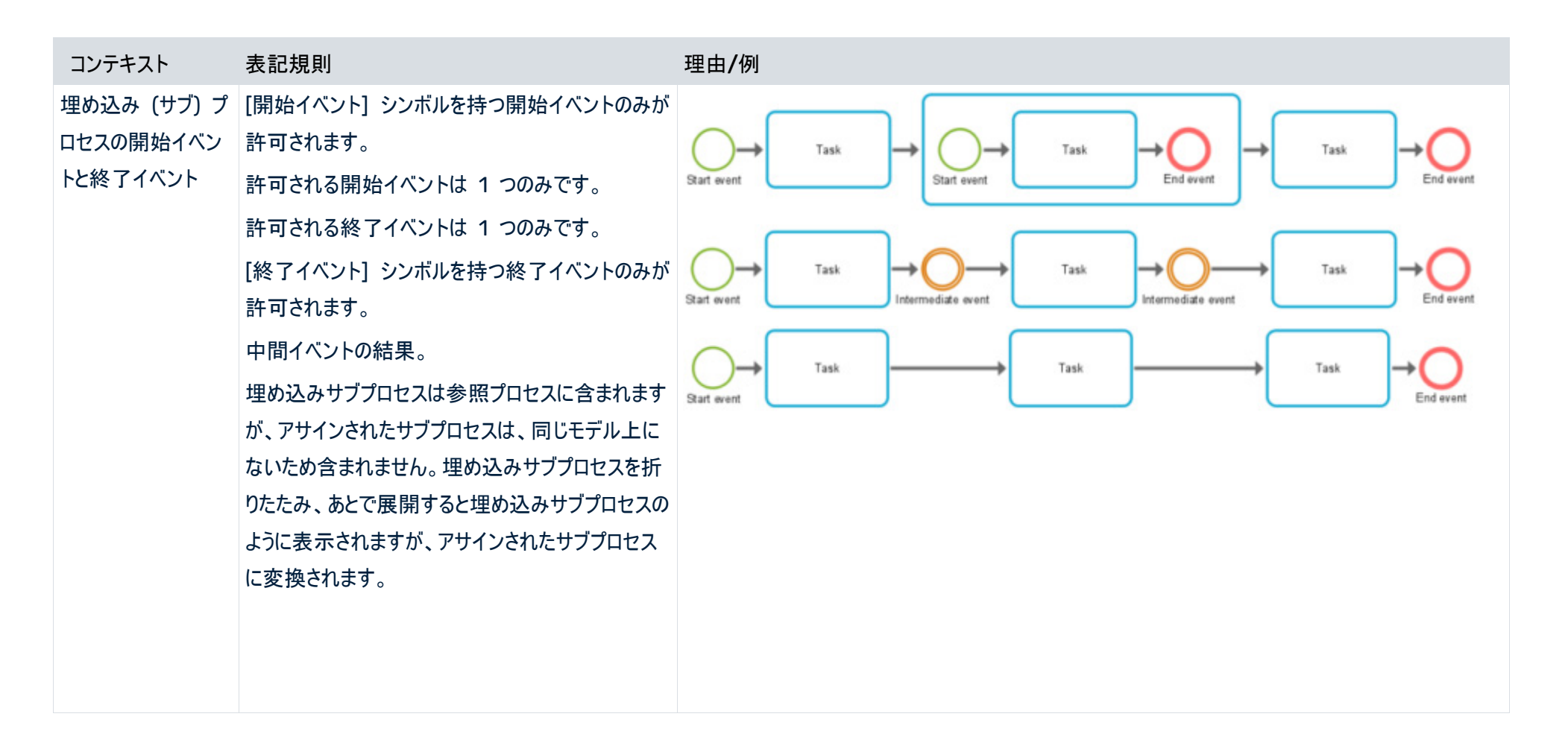

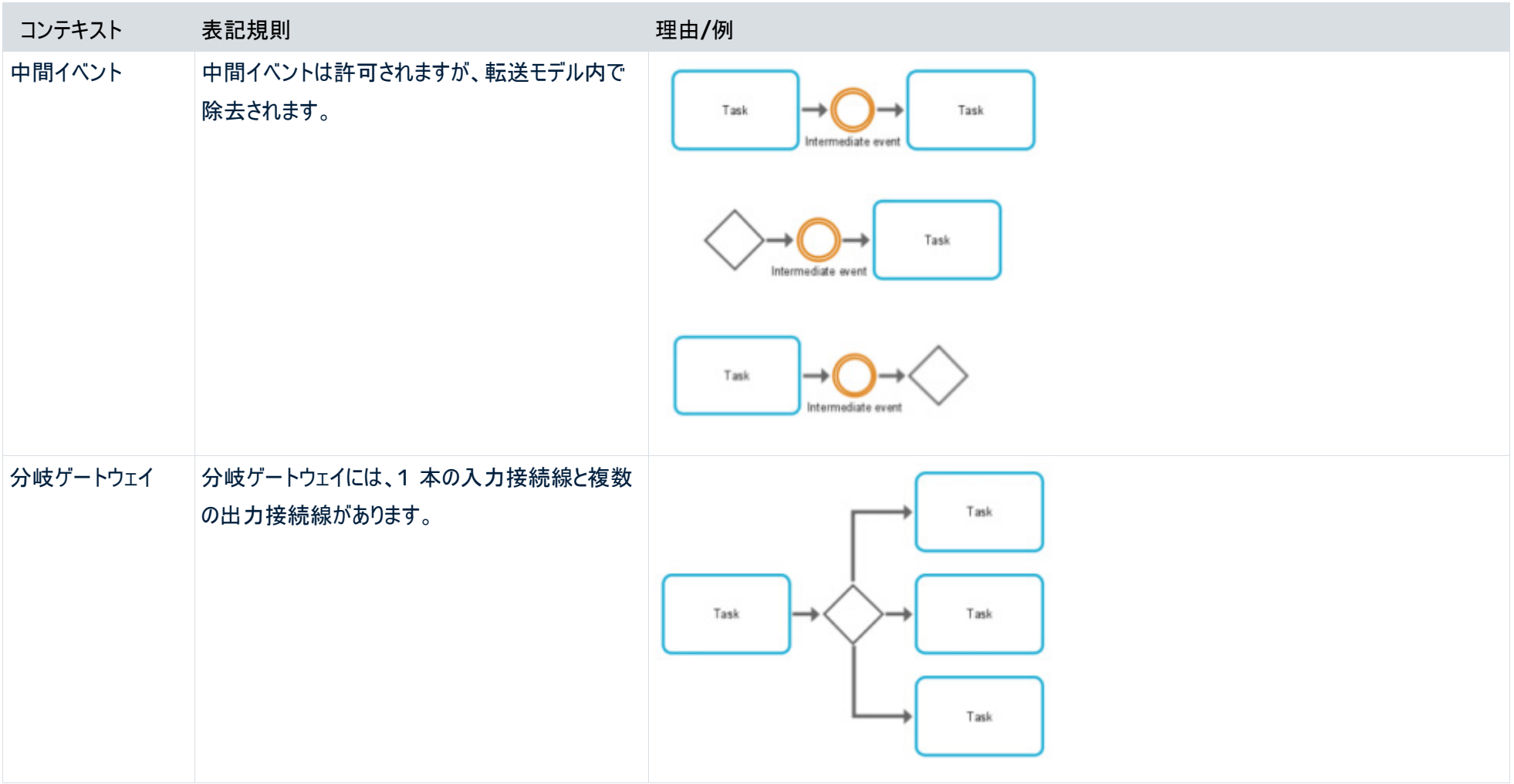

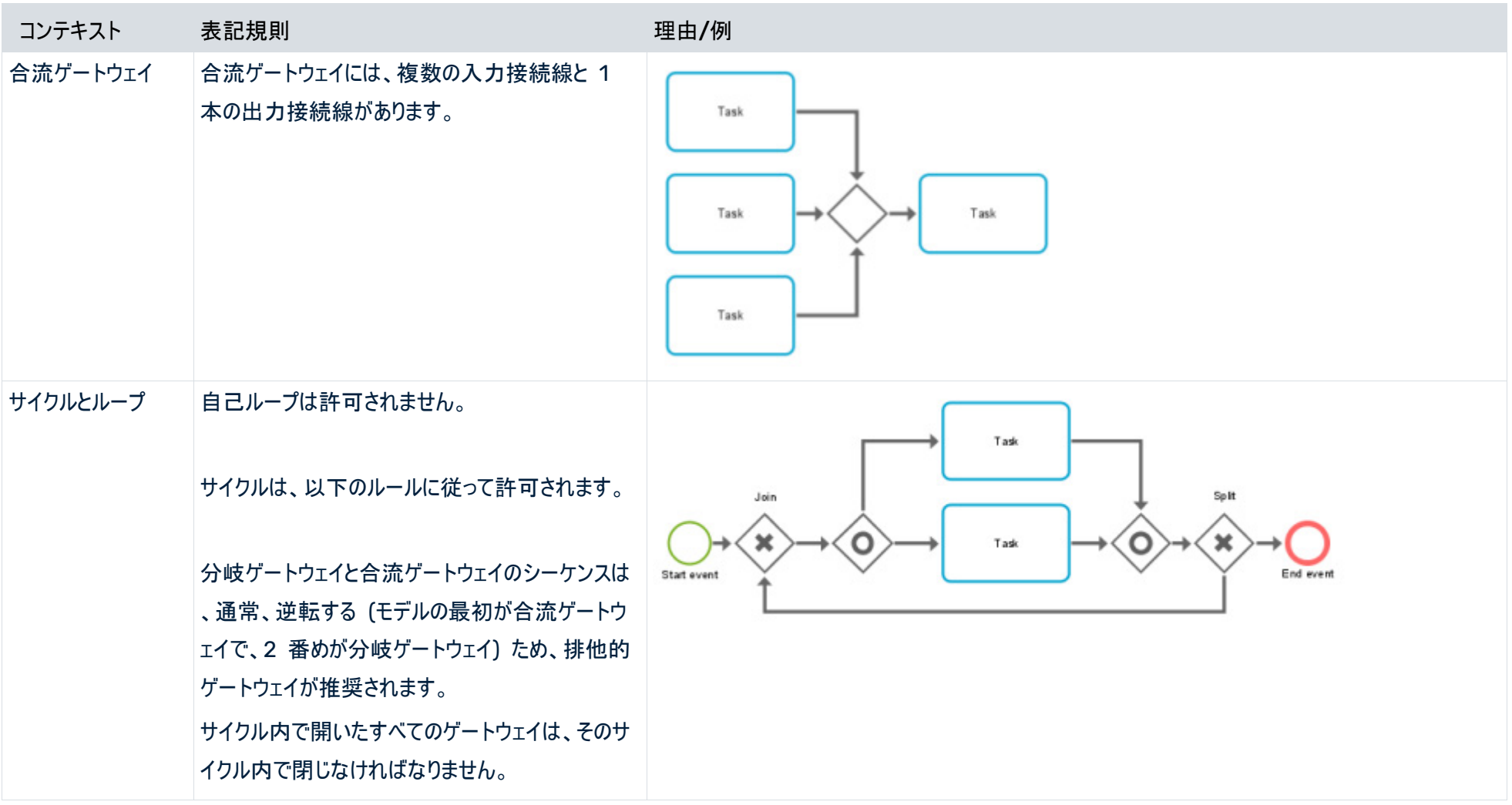

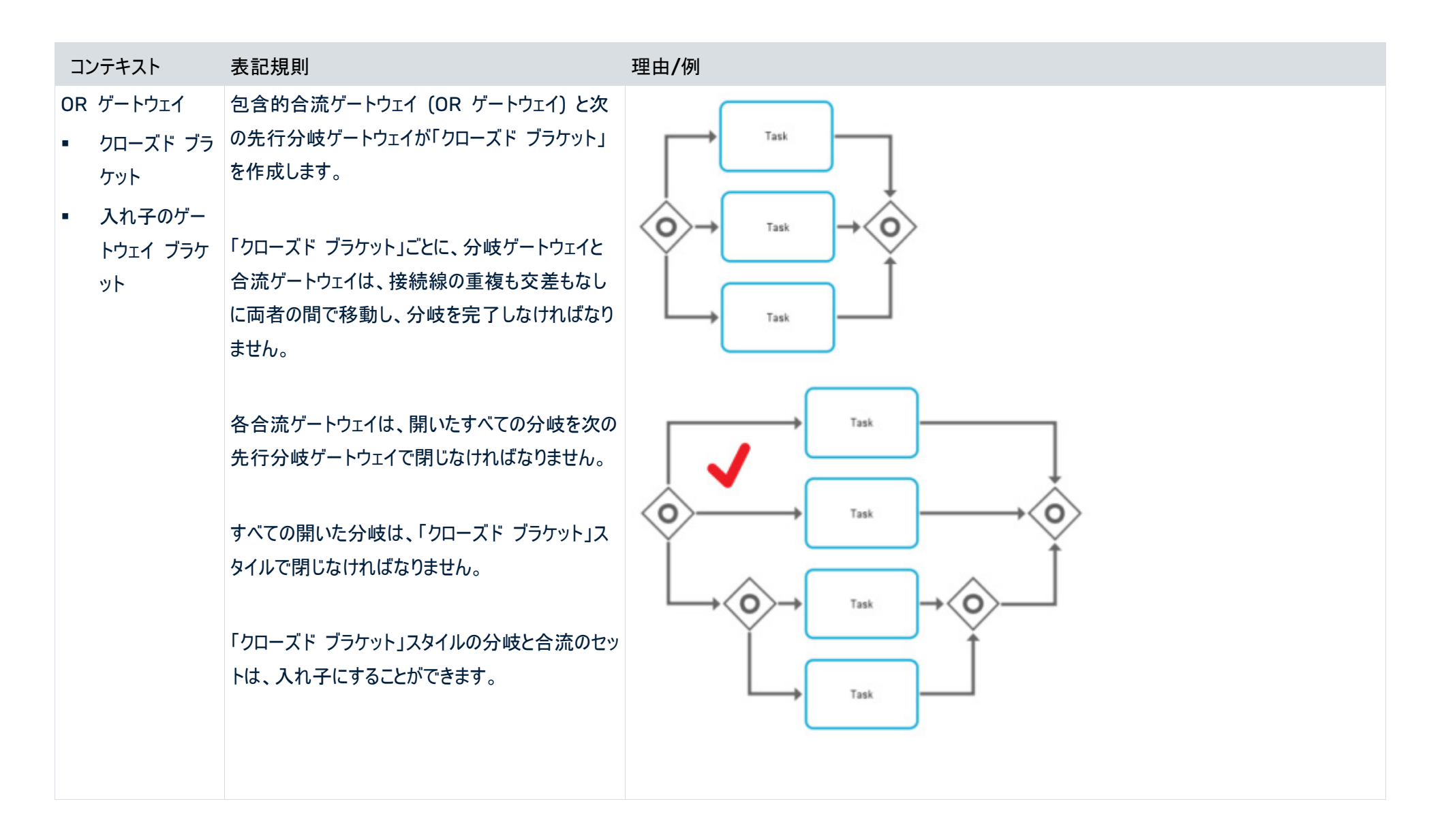

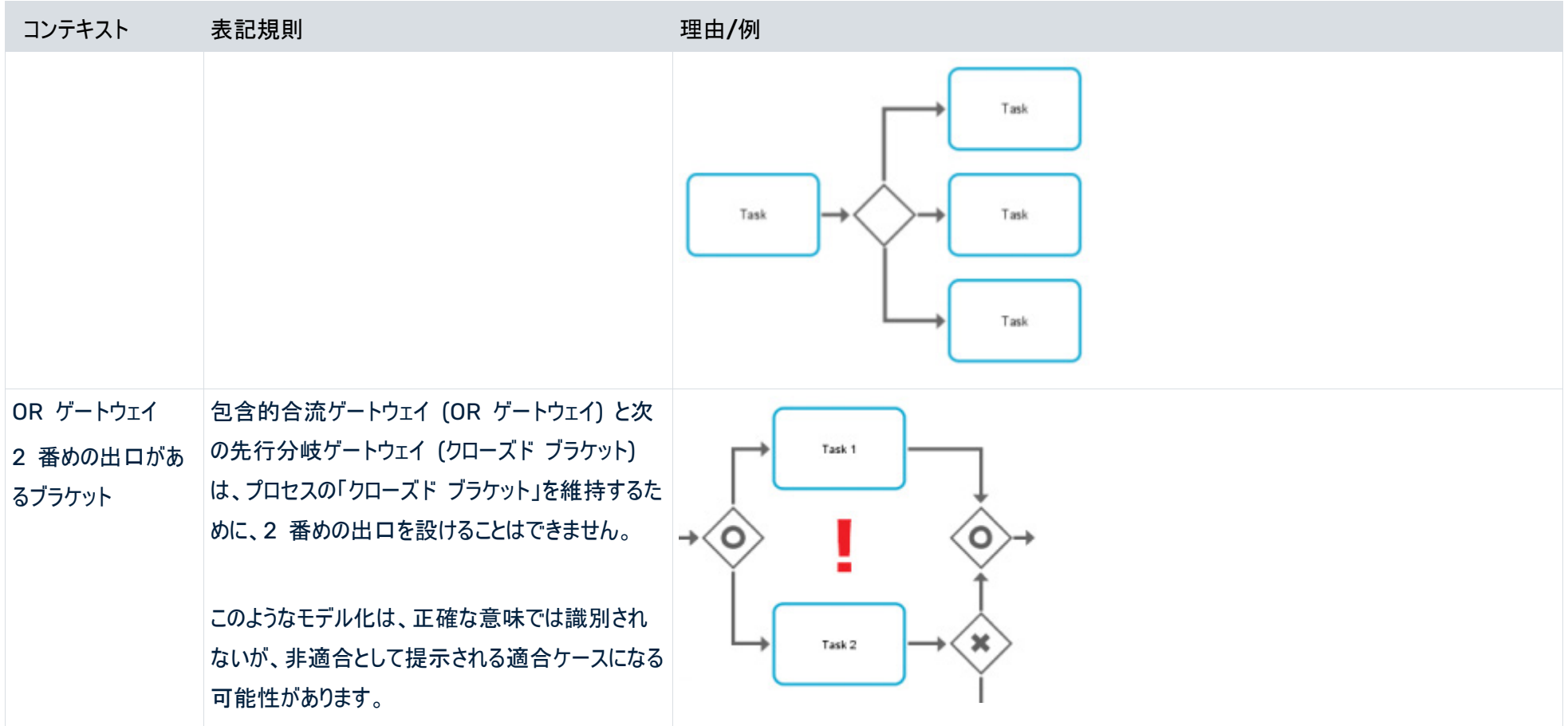

# <span id="page-18-0"></span>4 アクティビティ マッピングの作成

参照プロセスに従って ARIS Process Mining でプロセス フローを評価するためには、参照プロセスのモデル化さ れたタスクとソース システムのアクティビティをマッピングする必要があります。

マッピングは、モデル化されたタスクの名前とソース システムのアクティビティの名前に基づいて作成されます。参照プ ロセスでモデル化された複数のタスクが同じ名前を持つ場合は、1 つのタスクに減らされ、その後は 1 つとして処理 されます。

ソース システムが提供するアクティビティの名前が、ARIS でモデル化されたタスクの名前と異なる場合があります。 モデル化されたタスクと提供されたアクティビティの名前が同じ場合は、それらは自動的にマッピングされます。

#### 必要条件

データ セットがソース システムからロードされていること。

参照プロセスをデータ セットに転送していること。

### 手順

- 1. ARIS Process Mining で、アクティビティ マッピングを作成するプロセスを含むデータ セットを開きます。デー タ セットは [データ コレクション] に保存されています。
- 2. データ セット パネルの [コンプライアンス] をクリックします。[コンプライアンス] セクションが [適合] ページとと もに開きます。 [コンプライアンス] セクションが [適合] ページとともに開きます。ページの左側にすべての参照 プロセス タスクの一覧が、右にデータ セット アクティビティの一覧が表示されます。
- 3. 一覧内の要素はフィルターで絞り込むことができます。 [マッピング ステータスでフィルター] アイコンをクリックし 、フィルターを選択します。
- 4. 同じ名前のタスクとアクティビティを自動的にマッピングするには、 [自動マッピング] をクリックします。名前が同 じでない場合は、このオプションは使用できません。
- 5. タスクとアクティビティを手動でマッピングできます。
	- a. まず、両側のいずれかでタスクまたはアクティビティを 1 つ選択します。選択した要素は一覧の上部に配 置され、ほかのすべての要素はグレーになります。
	- b. 反対側で、最初の選択項目にマッピングする要素を選択します。マッピングされた要素は接続され、マッ ピングされていない要素の下で、同一線上に配置されます。
	- c. マッピングをやり直すには、マウスポインターをマッピング済み要素の上に置き、 [リセット] アイコンをクリック します。
- 6. タスクやアクティビティに [無視] のマークを付けることができます。マークが付いた要素は適合分析に使用さ れません。マウス ポインターを要素の上に移動して、 [無視するものとしてマークを付ける] をクリックします。 要素に取り消し線が表示されます。

選択をやり直すには、マウスポインターを要素の上に置き、 [リセット] アイコンをクリックします。

- 7. アクティビティに [不要] のマークを付けることができます。マークが付いた要素は、分析で、[不要] な問題の タイプ 『[3](#page-5-1)ページ 』であるとみなされます。マウス ポインターを要素の上に移動して、 [不要なものとしてマーク を付ける] をクリックします。 要素に取り消し線が表示されます。 選択をやり直すには、マウスポインターを要素の上に置き、 [リセット] アイコンをクリックします。
- 8. 分析に含めるが合致するアクティビティがまだないタスクがある場合などに、アクティビティをデータ セットに追加 できます。
	- a. [+ アクティビティの追加] をクリックします。
	- b. 名前を入力してから、[追加] をクリックします。 アクティビティの一覧に新しいアクティビティが追加されます。アクティビティを削除するには、マウス ポインタ ーをアクティビティの上に置き、 [削除] アイコンをクリックします。
- 9. 適合チェック用にマッピングを保存および有効化するには、「マッピングの有効化】をクリックします。
- 10. 適合を (再) 計算するために、 [データの読み込み] をクリックします。ARIS Process Mining で、ケースの 各適合が計算されます。

マッピングを再び変更する場合は、マッピングを再び有効化し、データをデータ セットに再ロードする必要があり ます。

アクティビティ マッピングが作成され、データ セットがロードされました。

これで、プロセスの適合を分析するために [適合] アプリを使用できます。 『[18](#page-20-0)ページ 』

参照プロセスを誤ったデータ セットにロードし、戻す場合などには、参照プロセスをデータ セットから削除できます。 [参照プロセスの削除] をクリックしてから、[削除] をクリックして確認します。参照プロセスとマッピングがデータ セッ トから削除され、復元できなくなります。

例

ARIS 参照プロセスと ARIS Process Mining アクティビティのアクティビティ マッピング。

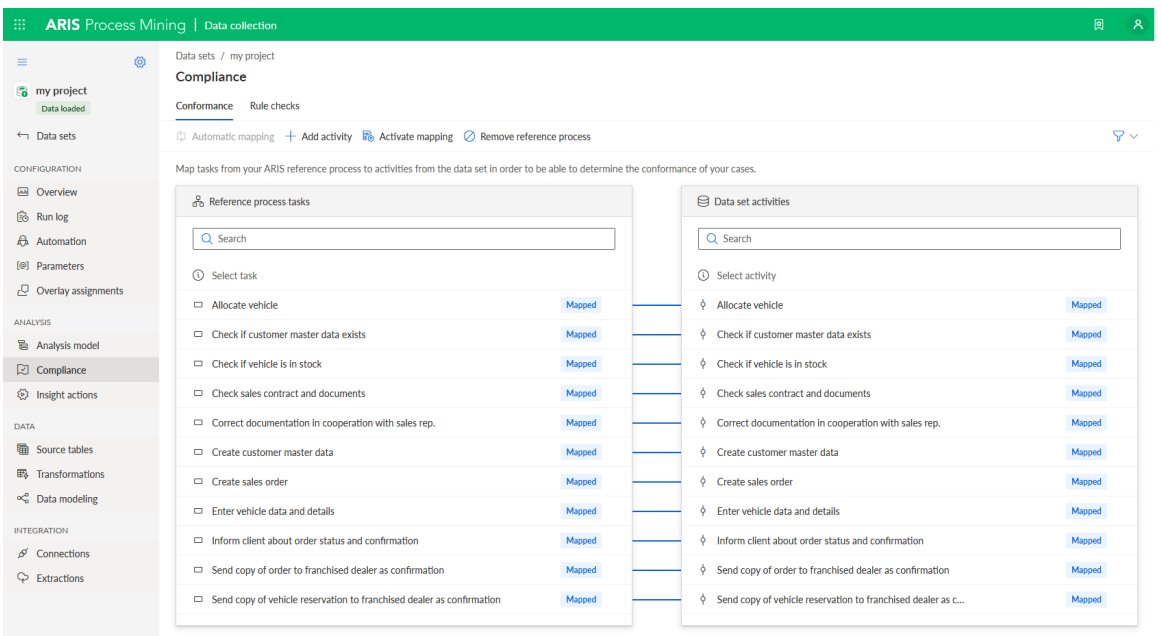

# <span id="page-20-0"></span>5 「コンプライアンス】アプリの使用

プロセス適合分析とコンプライアンス ルールの確認を使って作業するために、[コンプライアンス] アプリを使用できま す。[コンプライアンス] アプリは標準アプリであり、すぐに使用できます。アクティビティ マッピングを作成し、データ セ ットにロードして 『[16](#page-18-0)ページ 』いるか、コンプライアンス ルールを作成していれば、アプリを分析に追加できます。

#### 必要条件

アクティビティ マッピング 『[16](#page-18-0)ページ 』またはコンプライアンス ルールを作成していること。

#### 手順

- 1. 作成されたアクティビティ マッピング 『[16](#page-18-0)ページ 』またはコンプラアインス ルール セット、あるいはその両方があ るデータ セットを含むプロジェクトの分析を作成します。
- 2. [コンプライアンス] アプリを分析に追加します。

[適合] アプリが分析に追加され、すぐに使用できます。

- [概要]『[18](#page-20-1)ページ 』 タブに、分析の最も重要なコンプライアンス基準が表示されます。
- [適合]『[20](#page-22-0)ページ 』 タブで、適合分析を詳細に調べることができます。
- [ルールの確認]タブで、ルール コンプライアンスに関するプロセスを確認できます。

また、時間ディメンションと単位を設定 『[21](#page-23-0)ページ 』して、すべてのコンプライアンス分析に時間枠を選択する 『[22](#page-24-0) ページ 』こともできます。

# <span id="page-20-1"></span>5.1 概要

[概要] タブには、適合とルールの確認の結果が統合されたビューが用意されます。このビューによって、ケースの適 合を素早く判断できます。タブに、分析の最も重要なコンプライアンス基準が表示されます。

- 適合ケースと非適合ケースの数
- 準拠ケースと非準拠ケースの数
- 滴合率『[2](#page-4-2)ページ 』
- 準拠率

[概要] タブの下のセクションにある [詳細コンプライアンス] ビューでは、適合とコンプライアンス チェックの結果を両 方一緒に表示したり、一度に 1 つのみ表示したりできます。

#### 選択項目の設定

個別のグラフに選択項目を設定できます。タブにあるほかのすべてのグラフは、選択項目のフィルターで絞り込まれま す。ほかのすべての分析アプリと同様に、「適合] アプリでは選択項目とフィルターを使用できます。たとえば、選択 項目を保存して組み合わせることができます。詳細については、「選択を使用したプロセスのフィルタリング」の章を 参照してください。

#### 適合対非適合のケースと準拠対非準拠のケース

円グラフに、適合/準拠のケース (デフォルトでは青いマーク付き) と非適合/非準拠のケース (デフォルトでは赤い マーク付き) の合計数が表示されます。対応する縦棒グラフに、期間内のケースの分布が表示されます。

円グラフの個別部分を選択して、該当するケースに絞り込むことができます。

また、縦棒グラフで期間を絞り込むこともできます。ケースを特定の時点に絞り込むには、縦棒を選択します。縦棒 を選択するとスライダーが表示されます。マウス ポインターでスライダーを移動させ、タイムラインに期間を設定します  $\circ$ 

#### 適合率とフィットネス値

[適合率] と [フィットネス] のグラフに、選択項目 (選択した時点の適合ケースなど) に対応するそれらの値が表 示されます。ケースにフィルターを適用していない場合、それらの値がすべてのケースに適用されます。対応する折れ 線グラフに、期間内の適合率またはフィットネス値の分布が表示されます。

縦棒グラフと同様に、時点を選択したりスライダーを使用して期間を設定したりできます。スライダーは、折れ線グラ フの点を選択すると表示されます。

例

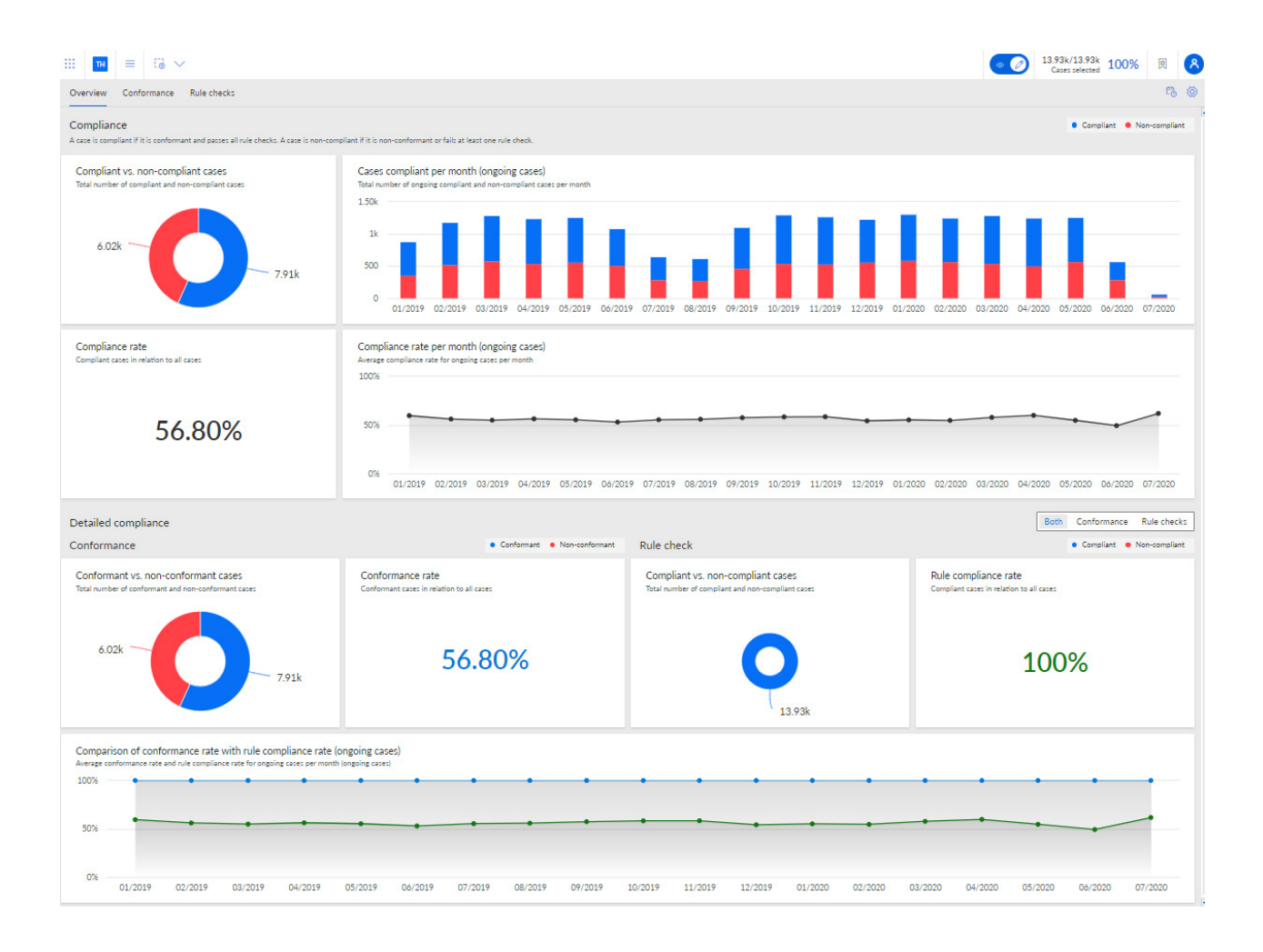

# <span id="page-22-0"></span>5.2 プロセス適合

[適合] タブでは、個別の適合に関する問題を調べて、プロセス適合分析を詳しく調査できます。ARIS Process Mining で識別された個別の適合に関する問題を選択して、対応する適合指標を表示できます。アプリには、適 合分析に関連するすべての基準 (適合率 『[2](#page-4-2)ページ 』、フィットネス 『[3](#page-5-0)ページ 』、適合に関する問題 『[3](#page-5-1)ページ 』など) を提供します。

タブに、ダッシュボードの第 1 行に関連する適合指標が表示されます。

- 非適合ケースの総数
- 個別の問題の総数
- 適合ケースと非適合ケースのスループット時間
- 適合ケースごとと非適合ケースごとのアクティビティ

[適合に関する問題のタイプ] グラフには、[無効な開始アクティビティ]、[無効な終了アクティビティ]、[予期しない連 続アクティビティ] など、すべてのケースのさまざまな問題のタイプの割合がグラフィックで表示されます。

[個別の適合に関する問題] テーブルには、個別に適合に関する問題の一覧が、対応する指標値とともに表示さ れます。1 つまたは複数の適合に関する問題を選択して、分析を絞り込むことができます。

[適合率] と [フィットネス] のグラフに、選択項目 (選択した時点の適合ケースなど) に対応するそれらの値が表 示されます。ケースにフィルターを適用していない場合、それらの値がすべてのケースに適用されます。対応する折れ 線グラフに、期間内の適合率またはフィットネス値の分布が表示されます。

縦棒グラフと同様に、時点を選択したりスライダーを使用して期間を設定したりできます。スライダーは、折れ線グラ フの点を選択すると表示されます。

[バリアントとそのフィットネス] 図に、さまざまなバリアントとそれら固有のフィットネスが表示されます。縦棒グラフのバ リアントの上にマウス ポインターを移動すると、ツールヒントが表示されます。たとえば、25 個のケースと 87 のフィッ トネス率が表示されます。これは、このバリアントに 25 個のケースがあり、フィットネス率が 87 であることを意味し ます。

**And** 

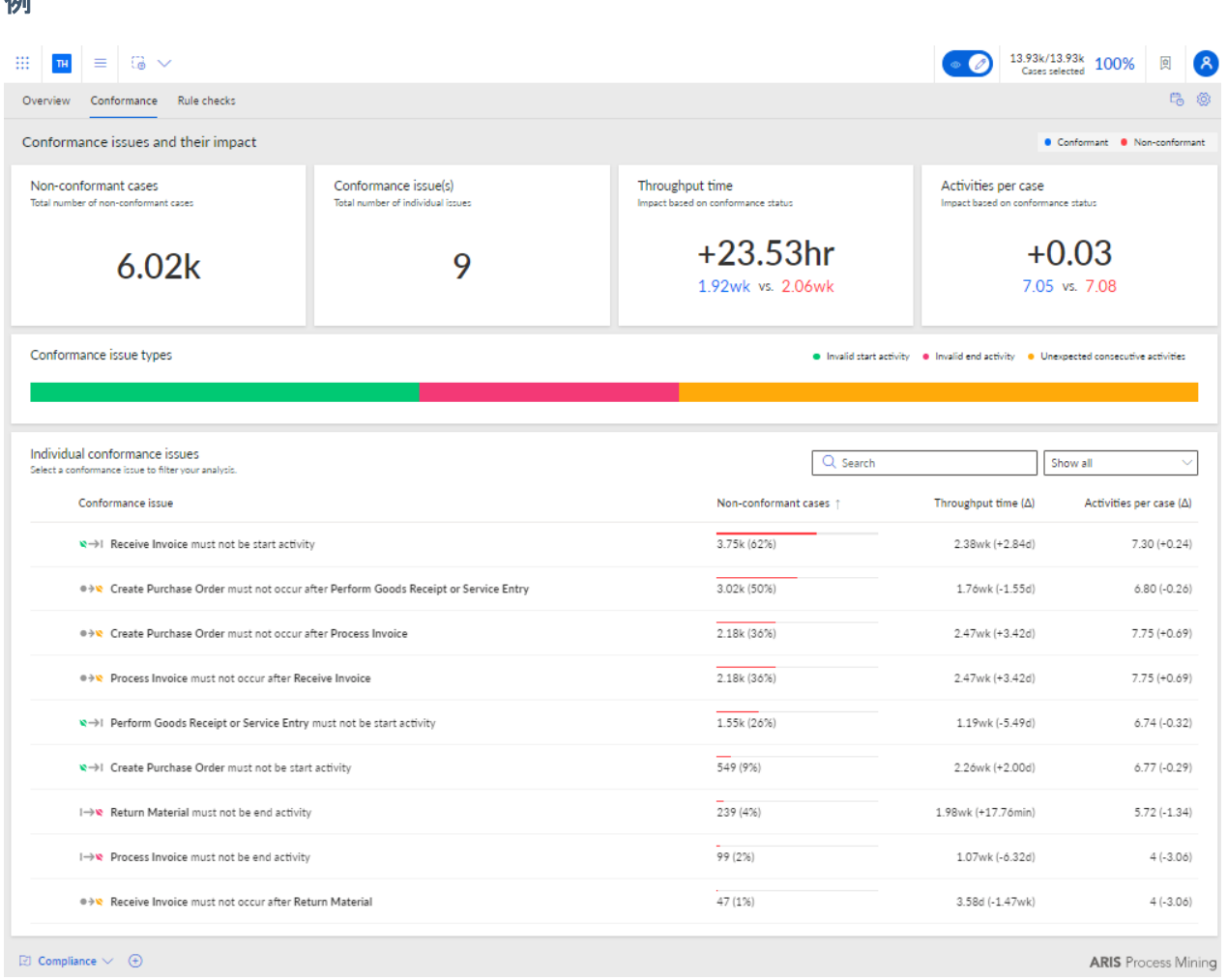

# <span id="page-23-0"></span>5.3 時間ディメンションと単位の設定

[ケースに関連するグラフの時間ディメンション]、[グラフのタイム スケール] を選択して、主要指標と現在のケースの 値の単位を自動的に設定できます。

#### 手順

- 1. アプリ ヘッダーの [オプション] をクリックします。[オプション] パネルが開きます。
- 2. 「ケースに関連するグラフの時間ディメンション] ドロップダウン メニューで、実行中のケースを分析するか、また は開始されたケースを分析するかを選択できます。開始されたケースは、開始時間が対象期間内にあるケー スです。実行中のケースは、対象期間中に完了していないケースです。 たとえば、対象期間が 1 月の場合、開始されたケースは、1 月に開始されたすべてのケースです。実行中の ケースは、1 月に完了していないすべてのケースです。
- 3. [グラフのタイム スケール] ドロップダウン メニューで、グラフに表示される期間の単位を設定できます。
- 4. [Y 軸の自動スケール] オプションを有効にすると、Y 軸に表示される値の単位が自動的に設定されます。

# 5. 設定をデフォルトとして指定するには、[デフォルトに設定] をクリックします。このオプションは、ここでオプションの 1 つが変更された場合に使用できます。

## 設定が適用されます。

# 例

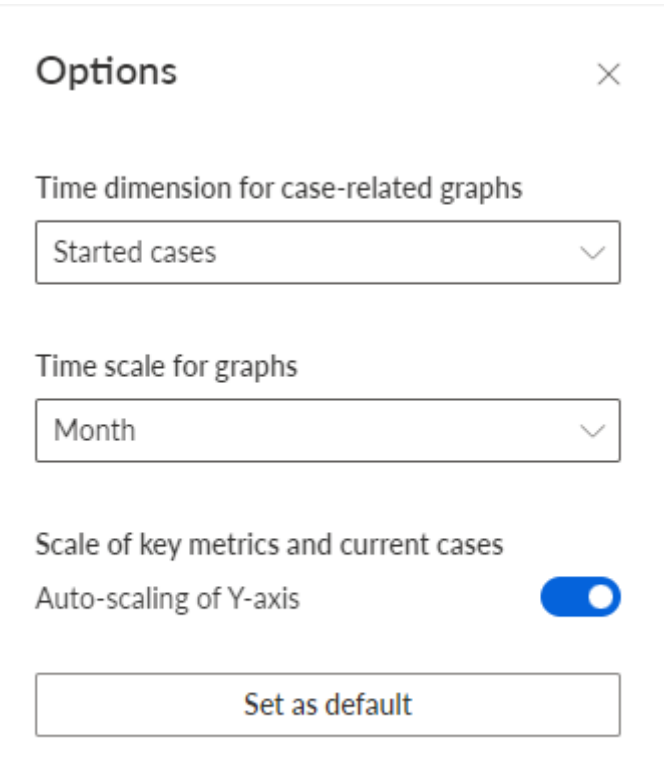

# <span id="page-24-0"></span>5.4 時間枠の選択

時間範囲を変更して、分析するデータをフィルタリングできます。

### 手順

1. アプリ ヘッダーの [時間枠] をクリックします。[時間枠の選択] パネルが開きます。

2. あらかじめ定義された時間範囲 ([今週] や [前月] など) を選択します。

設定が適用されます。

# Select time frame

#### Days

Last 7 days of data set

Last 14 days of data set

Last 28 days of data set

#### Weeks

This week

Previous week

The week before last

### Months

This month

Previous month

Previous 3 months

Previous 6 months

Previous 12 months

### Quarters

Quarter-to-date (QTD)

Q3 2021

Q2 2021

Q1 2021

Q4 2020

 $\times$ 

# <span id="page-26-0"></span>6 適合分析のために ARIS と ARIS Process Mining を統合する

ARIS と ARIS Process Mining を統合すると、適合分析を実行できます。

統合設定の手順は、使用する ARIS バージョン (Basic、Advanced、Enterprise) によって変わります。

### ARIS BASIC および ADVANCED エディション

ARIS Basic または Advanced を使用している場合は、「ARIS Basic および Advanced の統合」 『[24](#page-26-1)ペ ージ 』の章で記載されている設定ステップに従います。

#### ARIS ENTERPRISE

ARIS Enterprise を使用している場合は、「ARIS Enterprise の統合」 『[32](#page-34-0)ページ 』の章で記載されている 設定ステップに従います。

# <span id="page-26-1"></span>6.1 ARIS Basic および Advanced の統合

# <span id="page-26-2"></span>6.1.1 必要条件

ARIS PROCESS MINING の必要条件

「ユーザー管理者」利用権限があること

「データ管理者」利用権限があること

### ARIS BASIC および ADVANCED の必要条件

「プロジェクト ルーム管理」権限があること。

#### 注意

ARIS Process Mining から ARIS へのバリアント転送を使用できるようにするには、同じ名前と、ユーザー名とし てのメール アドレスを持つユーザー アカウントが ARIS Process Mining と ARIS で使用できる必要があります  $\circ$ 

# <span id="page-26-3"></span>6.1.2 統合の設定

ARIS Process Mining と ARIS の統合を設定するには、両方のアプリケーションを同時に Web ブラウザーの 別々のタブで開きます。一部の設定では、片方のアプリケーションからもう片方にデータをコピーする必要があります  $\circ$ 

### 手順

### ARIS PROCESS MINING で ARIS 統合ページを開きます。

- 1. ARIS Process Mining を開きます。
- 2. [ナビゲーション メニュー] アイコン、プログラム ヘッダーの [管理] の順にクリックします。

3. [管理] パネルで [ARIS 統合] をクリックします。

[ARIS 統合] ページが開きます。

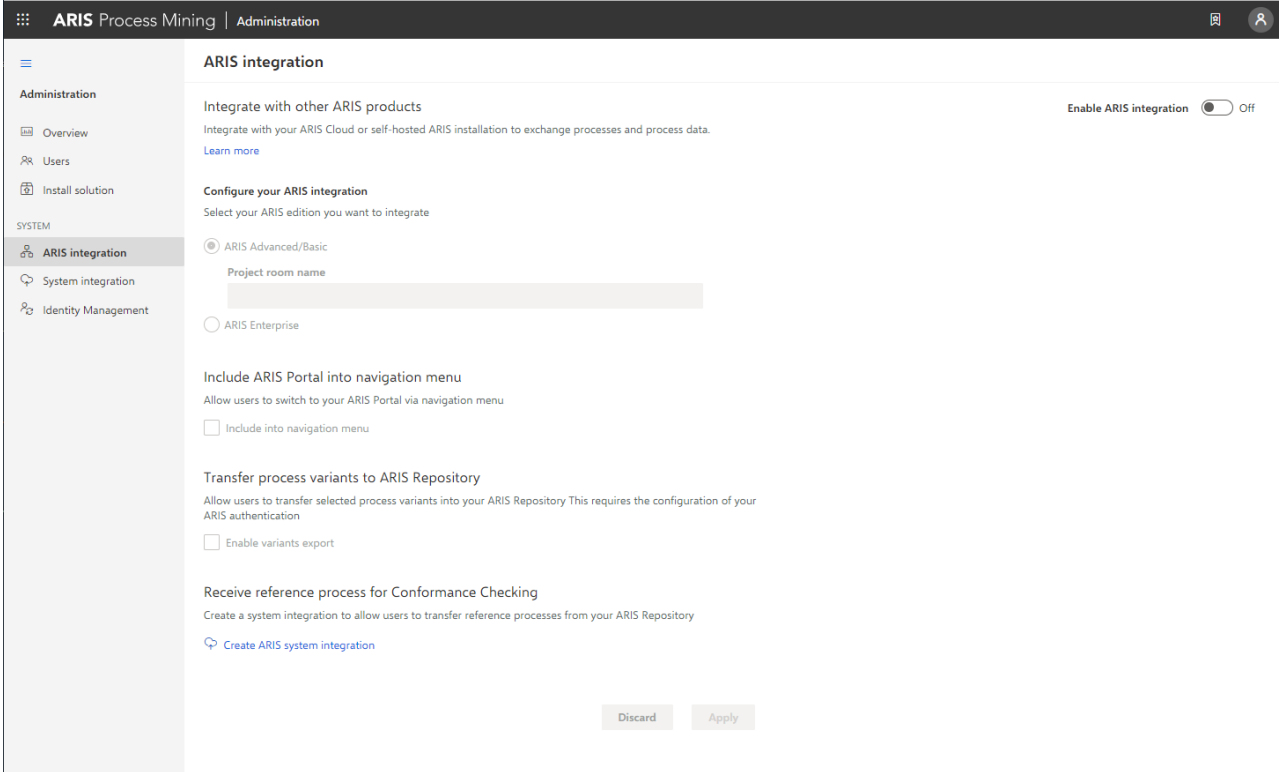

ARIS PROCESS MINING を ARIS に接続し、ARIS へのリンクを有効にします。

接続する ARIS プロジェクト ルームを指定して、ARIS Process Mining から ARIS に移動できる ARIS への リンクを有効にします。

- 1. [ARIS 統合の有効化] オプションを有効にします。
- 2. [ARIS 統合を設定してください] にある [ARIS Advanced/Basic] を有効にします。 接続するプロジェクト ルーム名 (「my\_ARIS\_ProjectRoom」など) を入力します。
- 3. [ARIS Portal をナビゲーション メニューに含める] にある [ナビゲーション メニューに含める] オプションを有 効にします。
- 4. [適用] をクリックします。

ARIS へのリンクが有効になります。

[ARIS 統合] ページが開いた状態を維持します。

[ナビゲーション メニュー] ( : : ) に [ARIS Portal] を表示するには、ARIS Process Mining タブを再読み込みす る必要があります。メニューにリンクが表示されるまで、しばらく時間がかかる場合があります。

### 例

ARIS Advanced または Basic に接続して、[ARIS Portal] リンクを有効にします。

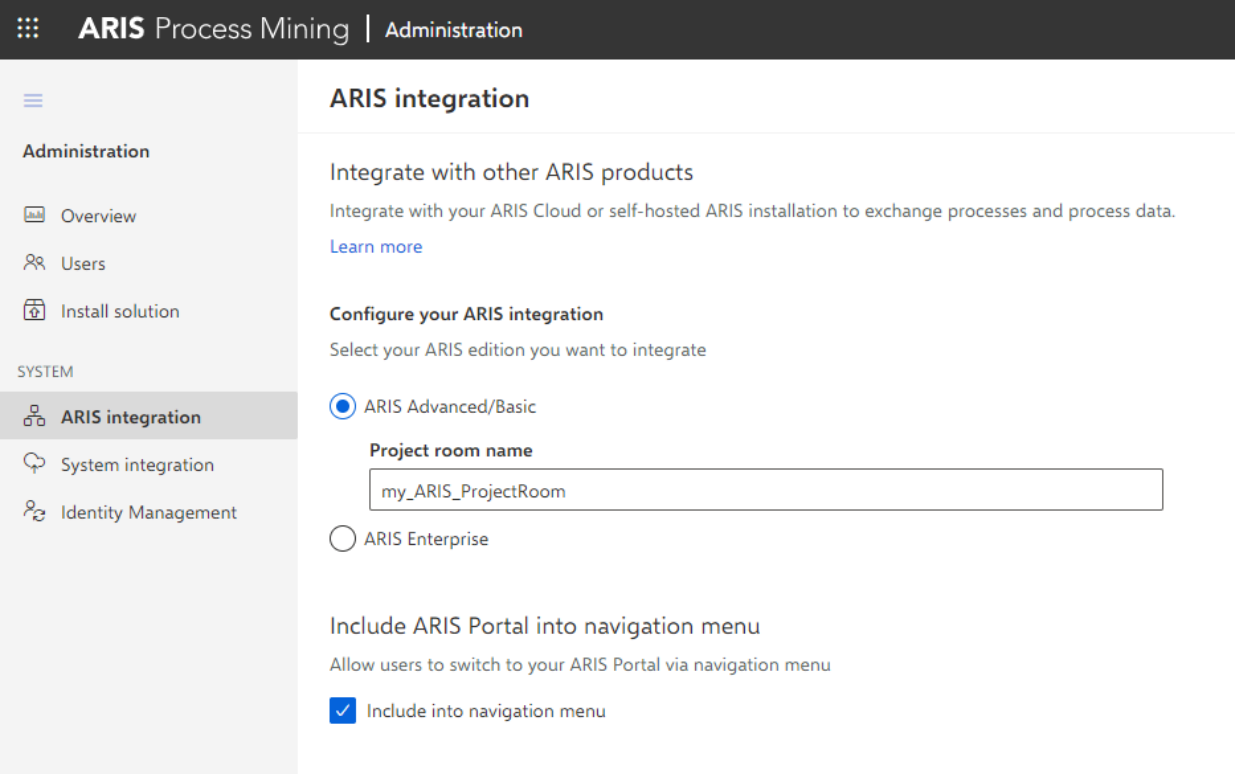

# ARIS で ARIS PROCESS MINING 統合ページを開く

- 1. Web ブラウザーの別のタブで ARIS を開きます。
- 2. **田** [アプリケーション起動ツール] の 83 [管理] をクリックします。
- 3. [プロセスマイニング] をクリックします。

# [ARIS Process Mining 統合] ページが開きます。

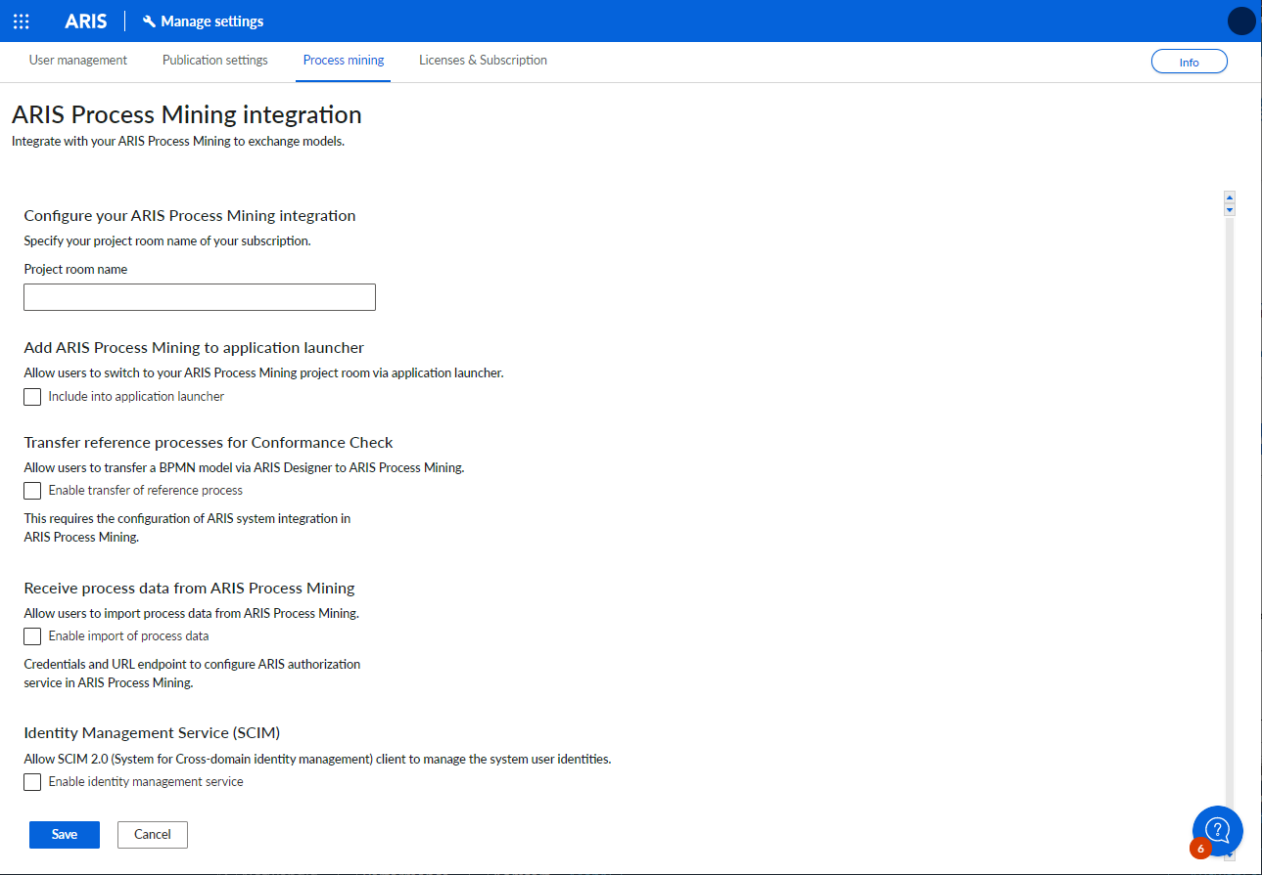

# ARIS を ARIS PROCESS MINING に接続し、ARIS PROCESS MINING へのリンクを有効 にする

接続する ARIS Process Mining プロジェクト ルームを指定して、ARIS から ARIS Process Mining に移 動できる ARIS Process Mining へのリンクを有効にします。

- 1. [ARIS Process Mining 統合を設定してください] で、接続する ARIS Process Mining プロジェクト ル ームの名前 (「my\_ProcessMining\_ProjectRoom」など) を入力します。
- 2. [ARIS Process Mining をアプリケーション起動ツールに追加する] にある [アプリケーション起動ツールに含 める] オプションを有効にします。

[ARIS Process Mining URL] を入力します (例: https://mc.ariscloud.com)。

3. [保存] をクリックします。

ARIS Process Mining へのリンクが有効になります。

[アプリケーション起動ツール] メニューにリンクを表示するには、ARIS タブを再ロードする必要があります、メニューに リンクが表示されるまで、しばらく時間がかかる場合があります。

### ARIS Process Mining に接続し、ARIS で ARIS Process Mining リンクを有効にします。

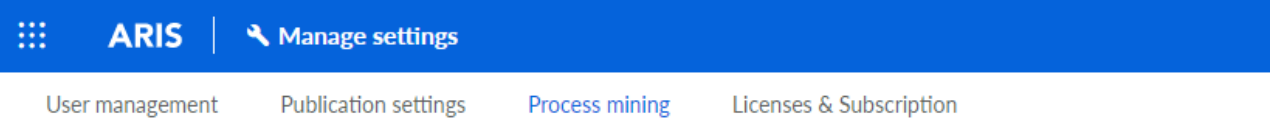

# **ARIS Process Mining integration**

Integrate with your ARIS Process Mining to exchange models.

#### Configure your ARIS Process Mining integration

Specify your project room name of your subscription.

Project room name

my\_ProcessMIning\_ProjectRoom

#### Add ARIS Process Mining to application launcher

Allow users to switch to your ARIS Process Mining project room via application launcher.

 $\vee$  Include into application launcher

**ARIS Process Mining URL** 

https://mc.ariscloud.com

# バリアント転送の有効化と設定

ARIS Process Mining でバリアント転送を設定する前に、まず、ARIS でプロセス データのインポートを有効に する必要があります。

- 1. [ARIS Process Mining からプロセス データを受け取る] にある [プロセス データのインポートを有効にする ] オプションを有効にします。
- 2. ARIS Process Mining プロジェクト ルームの [コールバック URL] を入力します。

https://<ホスト名>/umc/rest/oauth/callback?tenant=<テナント ID>&provider=umc

<ホスト名> を、ARIS Process Mining インストールのホスト名に置き換えます。デフォルトのホスト名は processmining.ariscloud.com です。<テナント ID> を、データ転送を有効にする ARIS Process Mining プロジェクト ルームの名前 (「my\_ProcessMining\_ProjectRoom」など) に置き換えます。

例

https://**processmining.ariscloud.com**/umc/rest/oauth/callback?tenant=**my\_Process Mining\_ProjectRoom**&provider=umc

3. [保存] をクリックします。

クライアント ID、クライアント シークレット、周知の URL が提供されます。ARIS Process Mining でプロセ ス転送を設定するには、次の手順でアクセス データが必要です。データをクリップボードにコピーしてから、 [ARIS 統合] ページの該当フィールドに貼り付けます (以下の手順 6 の記述参照)。

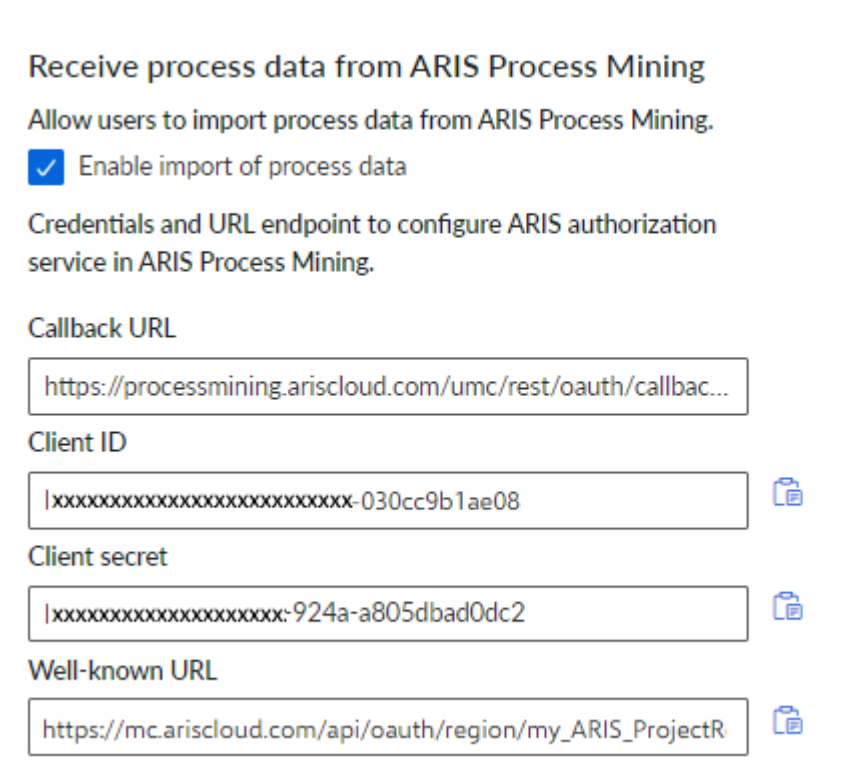

- 4. [ARIS 統合] ページがある [ARIS Process Mining] タブを開きます。
- 5. [プロセス バリアントを ARIS リポジトリへ転送] にある [バリアント エクスポートを有効にする] オプションを有 効にします。
- 6. [ARIS Process Mining 統合] ページで提供されているクライアント ID、クライアント シークレット、周知の URL をコピーし、対応する入力フィールドに挿入します。

#### Transfer process variants to ARIS Repository

Allow users to transfer selected process variants into your ARIS Repository This requires the configuration of your ARIS authentication

 $\checkmark$  Enable variants export

#### **Configure your ARIS authorization service**

Provides the credentials and URL endpoint to connect the ARIS authorization service

Where do I get Client ID, Client Secret and URL endpoints?

#### **Client ID**

xxxxxxxxxxxxxxxxxxxxxxxxxx.030cc9b1ae08

#### **Client Secret**

\*\*\*\*\*\*\*\*\*\*\*\*\*\*\*\*\*\*\*\*\*\*\*\*\*\*\*\*\*\*\*\*\*\*\*\*\*

Well known URL (for self configuration)

https://mc.ariscloud.com/api/oauth/region/my\_ARIS\_ProjectRoom

Configure endpoints manually

### 7. [適用] をクリックします。

バリアント転送が有効化および設定されました。

### 適合分析のためにプロセス転送を有効化および設定する

ARIS でプロセス転送を設定するには、まず、ARIS Process Mining で ARIS システム統合を作成する必要 があります。

#### 必要条件

前述のとおり、ARIS Process Mining へのリンクが有効化されている必要があります。

- 1. [ARIS 統合] ページの下部にある [ARIS システム統合の作成] をクリックします。対応するダイアログ ボッ クスが開きます。
- 2. 「ARIS ConfCheck」などの名前を入力し、オプションで説明を入力します。
- 3. [付与タイプ (OAuth)] として [クライアント資格情報キー] が選択されていることを確認します。
- 4. [追加] をクリックします。[ARIS Connect アクセス データ] ダイアログ ボックスが開きます。 ダイアログ ボックスにクライアント ID とシークレットが表示されます。ダイアログ ボックスを開いた状態を維持し ます。ARIS でプロセス転送を設定するには、次の手順でアクセス データが必要になります。データをクリップ ボードにコピーしてから、[ARIS Process Mining 統合] ページの該当フィールドに貼り付けます (以下の手 順 8 の記述参照)。

# 例 ARIS システム統合のアクセス データ。

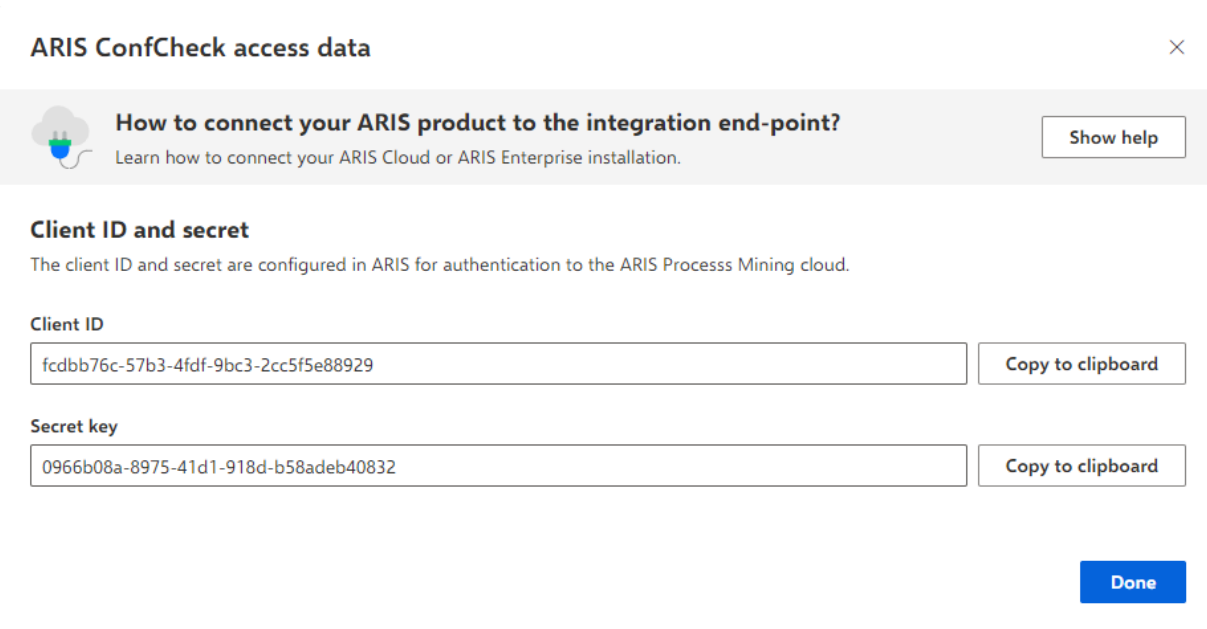

[完了] をクリックするとダイアログ ボックスが閉じて、ARIS システム統合が作成され、指定した名前が [シス テム統合] コンポーネントの一覧に表示されます。一覧に表示されるシステム統合のステータスは無視してか まいません。

- 5. [ARIS Process Mining 統合] ページがある [ARIS] タブを開きます。
- 6. 前述のとおり、ARIS Process Mining へのリンクが有効化されていることを確認します。
- 7. [適合チェックのために参照プロセスを転送する] にある [参照プロセスの転送を有効にする] オプションを有効 にします。

8. 手順 4 の記述どおりに、ARIS Process Mining で作成した [ARIS システム統合] から提供されたクラ イアント ID とシークレットをコピーします。データを該当する入力フィールドに挿入します。

#### Transfer reference processes for Conformance Check

Allow users to transfer a BPMN model via ARIS Designer to ARIS Process Mining.

 $\vee$  Enable transfer of reference process

This requires the configuration of ARIS system integration in **ARIS Process Mining.** 

#### **Client ID**

```
fcdbb76c-57b3-4fdf-9bc3-2cc5f5e88929
```
**Client secret** 

...................................

[保存] をクリックします。

適合分析のためのプロセス転送が有効化および設定されます。

これで、BPMN モデルを ARIS から ARIS Process Mining に転送できます。この機能により、ARIS Process Mining を使用して適合チェックを実行できるようになります。

[参照プロセスとして ARIS Process Mining に転送] ボタンを ARIS Model デザイナーで使用できます。 BPMN モデルを開き、[モデル] タブを開いて、 - [適合チェック] ボタンをクリックして - 。 [参照プロセスとして ARIS Process Mining に転送] をクリックします。

<span id="page-34-0"></span>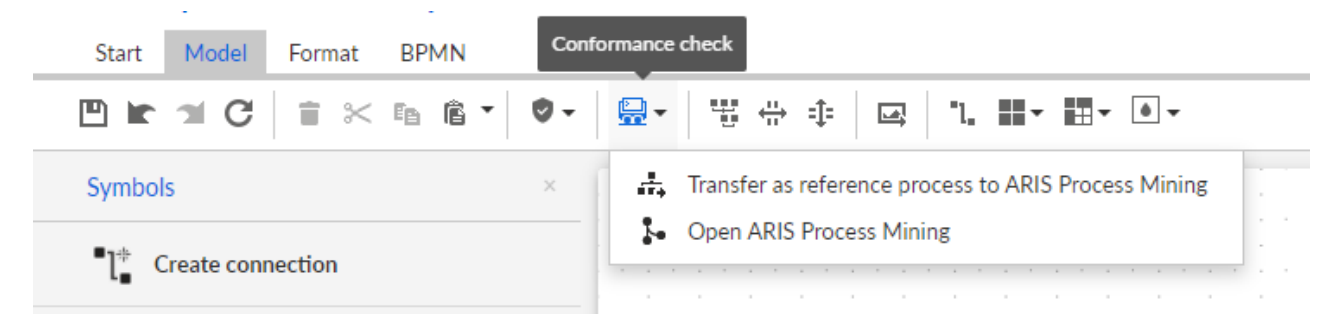

# <span id="page-35-0"></span>6.2 ARIS Enterprise の統合

# <span id="page-35-1"></span>6.2.1 必要条件

ARIS PROCESS MINING の必要条件

「ユーザー管理者」利用権限があること

「データ管理者」利用権限があること

### ARIS の必要条件

「ユーザー管理者」利用権限を持っていること。 「技術設定管理者」利用権限があること。

#### 注意

ARIS Process Mining から ARIS へのバリアント転送を使用できるようにするには、同じ名前と、ユーザー名とし てのメール アドレスを持つユーザー アカウントが ARIS Process Mining と ARIS で使用できる必要があります  $\circ$ 

# <span id="page-35-2"></span>6.2.2 統合の設定

ARIS Process Mining と ARIS の統合を設定するには、両方のアプリケーションを同時に Web ブラウザーの 別々のタブで開きます。一部の設定では、片方のアプリケーションからもう片方にデータをコピーする必要があります  $\circ$ 

#### 手順

ARIS PROCESS MINING で ARIS 統合ページを開きます。

1. ARIS Process Mining を開きます。

- 2. [ナビゲーション メニュー] アイコン、プログラム ヘッダーの [管理] の順にクリックします。
- 3. [管理] パネルで [ARIS 統合] をクリックします。

# [ARIS 統合] ページが開きます。

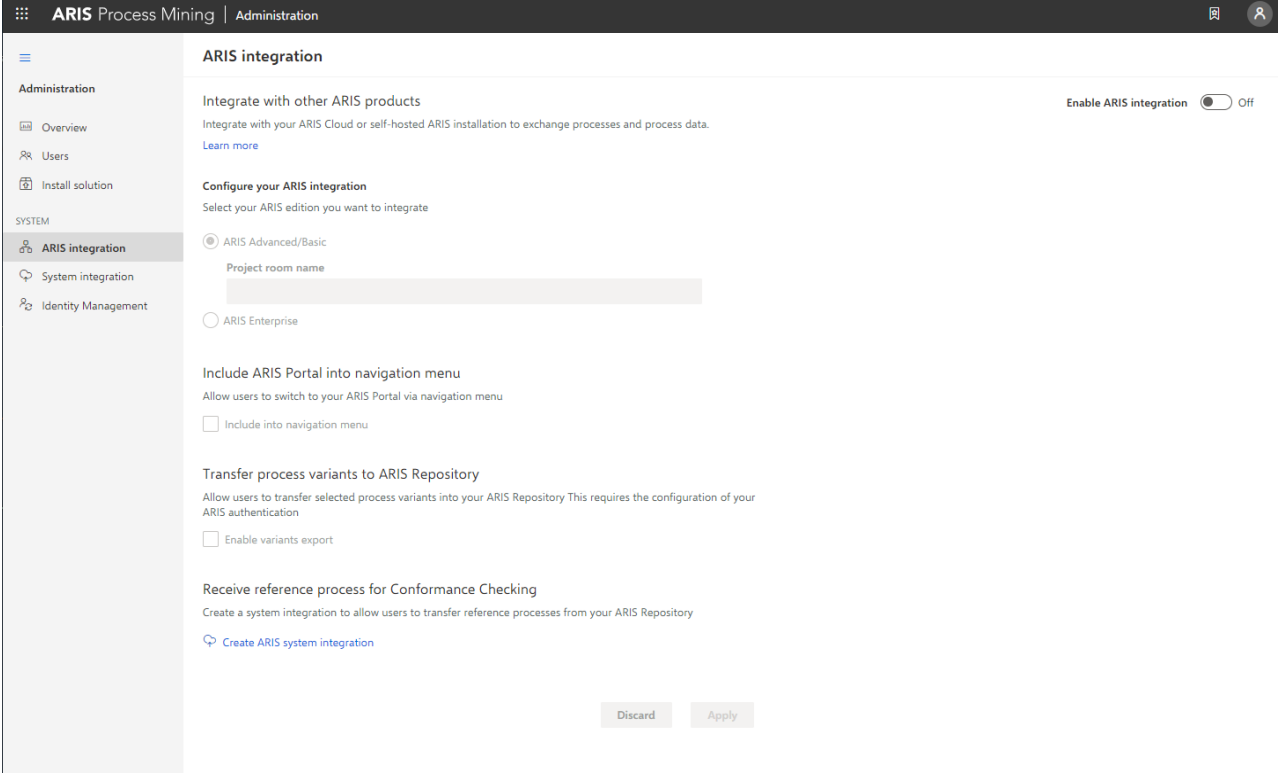

ARIS PROCESS MINING を ARIS に接続し、ARIS へのリンクを有効にします。

接続する ARIS プロジェクト ルームを指定して、ARIS Process Mining から ARIS に移動できる ARIS への リンクを有効にします。

- 1. [ARIS 統合の有効化] オプションを有効にします。
- 2. [ARIS 統合を設定してください] にある [ARIS Enterprise] を有効にします。

接続するプロジェクト ルームを含む ARIS Enterprise エディションの URL を指定します。URL はブラウザ ーのアドレス バーからコピーできます。URL を次の形式で指定します。

https://<ホスト名>/#<ARIS プロジェクト ルーム名>

例

https://mycompany.ariscloud.com/#my\_ARIS\_ProjectRoom

- 3. [ARIS Portal をナビゲーション メニューに含める] にある [ナビゲーション メニューに含める] オプションを有 効にします。
- 4. [適用] をクリックします。

ARIS へのリンクが有効になります。

[ARIS 統合] ページが開いた状態を維持します。

[ナビゲーション メニュー] ( ) に [ARIS Portal] を表示するには、ARIS Process Mining タブを再読み込みす る必要があります。メニューにリンクが表示されるまで、しばらく時間がかかる場合があります。

ARIS Enterprise に接続して、[ARIS Portal] リンクを有効にします。

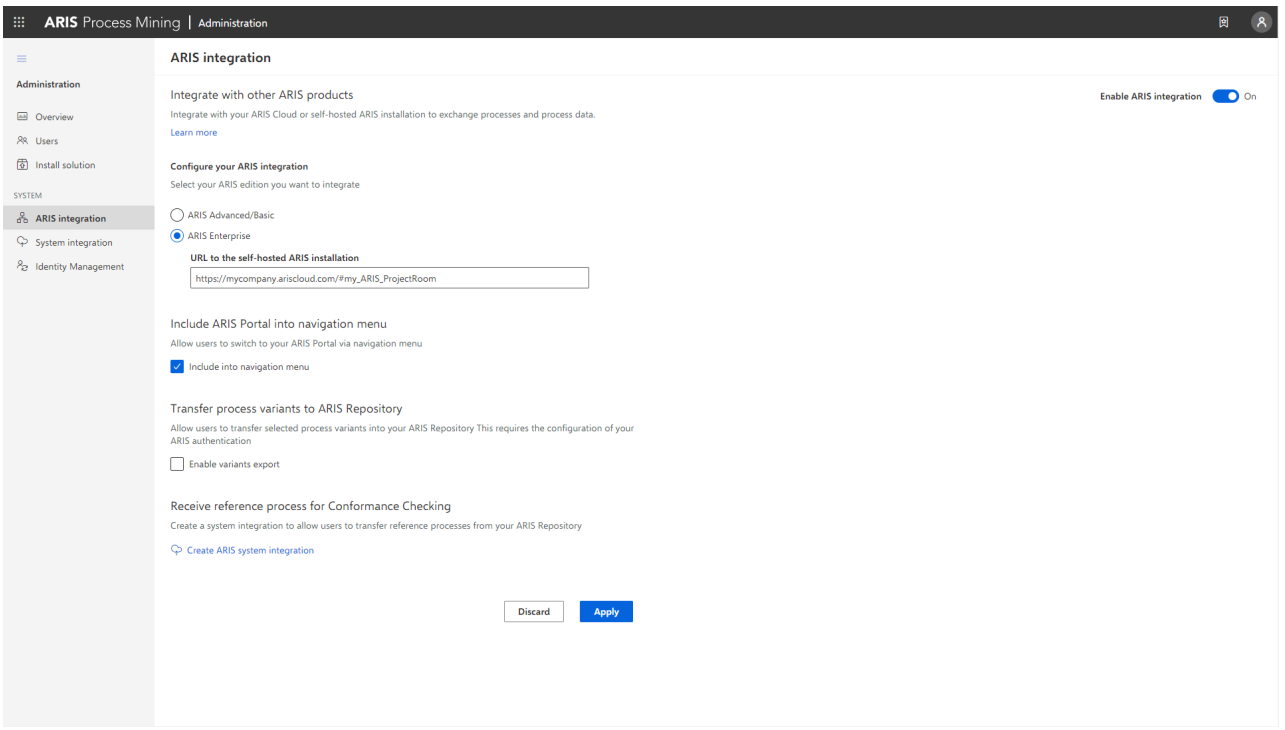

### ARIS 管理を開く

1. Web ブラウザーの別のタブで ARIS を開きます。

2. <mark>田</mark> [アプリケーション起動ツール] の 83 [管理] をクリックします。 [型 [設定] ビューが表示されます。 ARIS 管理が開きます。

# ARIS を ARIS PROCESS MINING に接続し、ARIS PROCESS MINING へのリンクを有効 にする

接続する ARIS Process Mining プロジェクト ルームを指定して、ARIS から ARIS Process Mining に移 動できる ARIS Process Mining へのリンクを有効にします。

- 1. [設定]、[ユーザー管理] の順にクリックします。
- 2. [アプリケーション スイッチャー] の横にある矢印をクリックします。
- 3. [全般] をクリックします。
- 4. [編集] をクリックします。
- 5. [ARIS Process Mining の接続を有効化] オプションを有効にします。
- 6. [ARIS Process Mining URL] を入力します (例: https://mc.ariscloud.com)。
- 7. [テナント] 入力ボックスに、接続する ARIS Process Mining プロジェクト ルームの名前 (「 my\_ProcessMining\_ProjectRoom」など) を入力します。
- 8. □ [保存] をクリックします。

ARIS Process Mining へのリンクが有効になります。

[アプリケーション起動ツール] ( … ) にリンクを表示するには、ARIS タブを再ロードする必要があります、メニューにリ ンクが表示されるまで、しばらく時間がかかる場合があります。

例

ARIS Process Mining に接続し、ARIS で ARIS Process Mining リンクを有効にします。

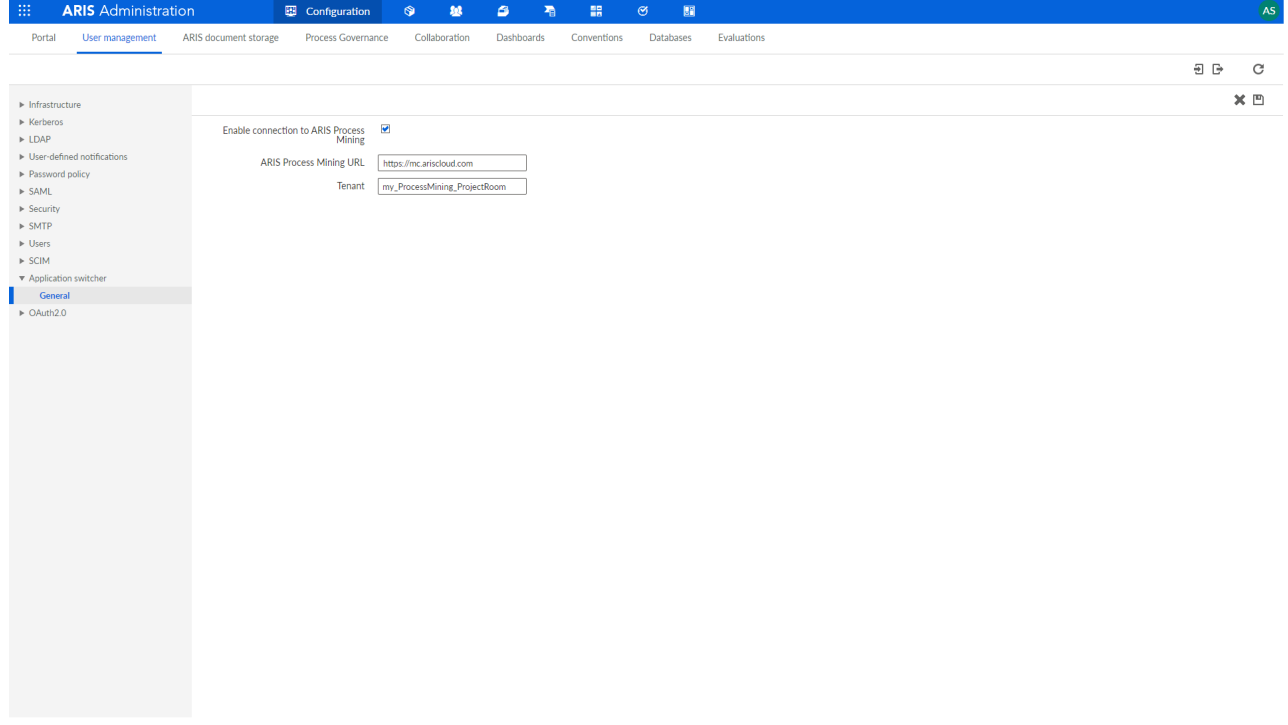

### バリアント転送の有効化と設定

ARIS Process Mining でバリアント転送を設定する前に、まず、ARIS で接続線を作成する必要があります。

- 1. ■■ 「アプリケーション】をクリックします。
- 2. 十「アプリケーションの追加] をクリックします。
- 3. 名前 (「ARIS Process Mining への接続」など) を入力します。
- 4. オプションで説明を入力します。
- 5. [付与タイプ ] ドロップダウン メニューで、[認証コード] を選択します。
- 6. [スコープ] 入力フィールドに [UserProfile] を入力します。
- 7. ARIS Process Mining プロジェクト ルームの [リダイレクト URL] を入力します。 https://<ホスト名>/umc/rest/oauth/callback?tenant=<テナント ID>&provider=umc

<ホスト名> を、ARIS Process Mining URL のホスト名に置き換えます。デフォルトのホスト名は processmining.ariscloud.com です。<テナント ID> を、接続する ARIS Process Mining プロジェク ト ルーム名に置き換えます。

例

https://**processmining.ariscloud.com**/umc/rest/oauth/callback?tenant=**my\_Process Mining\_ProjectRoom**&provider=umc

8. [+ 追加] をクリックします。

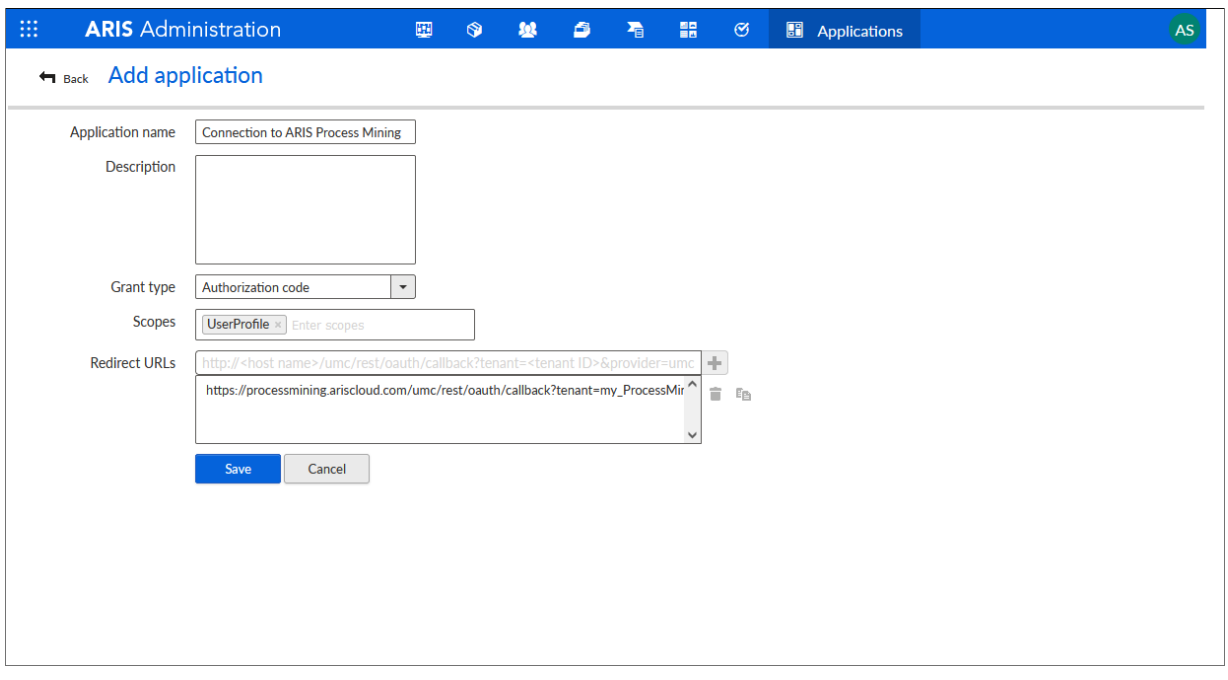

### 9. [保存] をクリックします。

ARIS Process Mining への接続が作成されました。

作成されたアプリケーションは、クライアント ID、クライアント シークレット、周知の URL を提供します。ARIS Process Mining でバリアント転送を設定するには、これらのアクセス データが必要です。データをクリップボードに コピーしてから、ARIS Process Mining の対応するフィールドに挿入します。

# アプリケーションによって提供されるアクセス データ

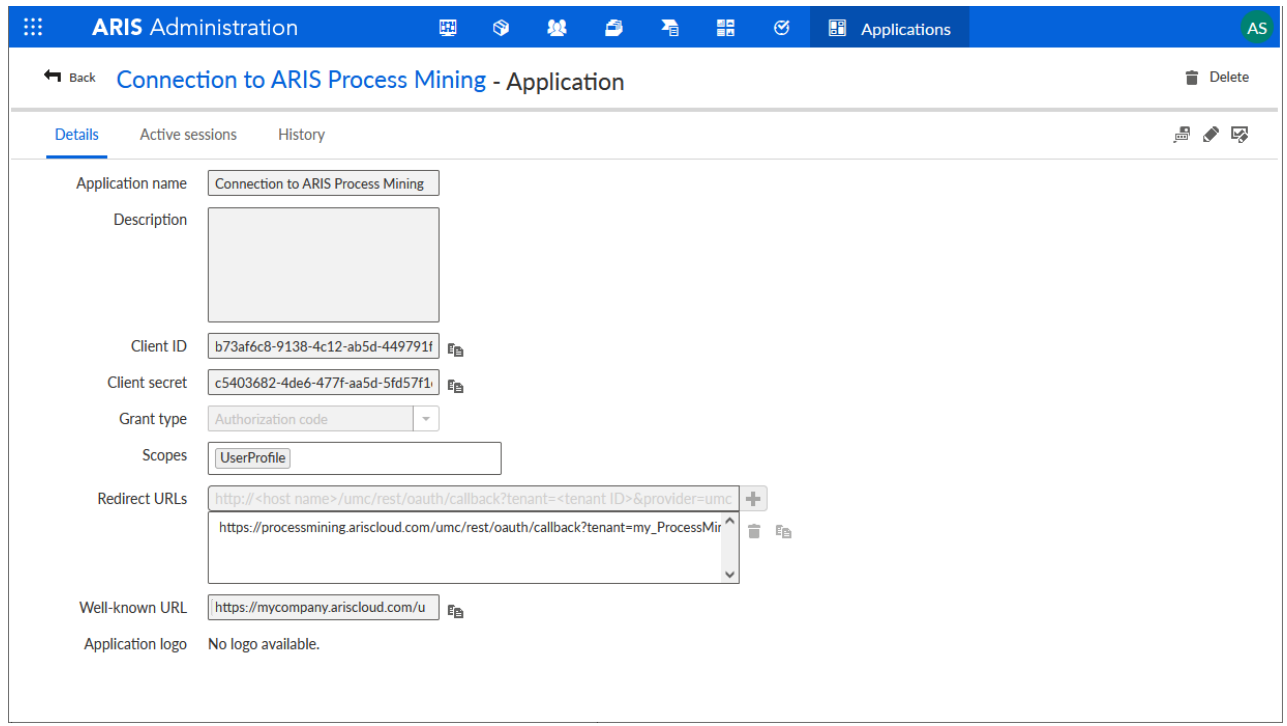

# ARIS PROCESS MINING でバリアント転送を設定する

- 1. [ARIS 統合] ページがある [ARIS Process Mining] タブを開きます。
- 2. [プロセス バリアントを ARIS リポジトリへ転送] にある [バリアント エクスポートを有効にする] オプションを有 効にします。
- 3. ARIS で作成されたアプリケーションによって提供されているクライアント ID、クライアント シークレット、周知の URL をコピーし、対応する入力フィールドに挿入します。

#### Transfer process variants to ARIS Repository

Allow users to transfer selected process variants into your ARIS Repository This requires the configuration of your **ARIS** authentication

 $\checkmark$  Enable variants export

#### **Configure your ARIS authorization service**

Provides the credentials and URL endpoint to connect the ARIS authorization service

Where do I get Client ID, Client Secret and URL endpoints?

#### **Client ID**

xxxxxxxxxxxxx-ab5d-449791f6ca22

#### **Client Secret**

\*\*\*\*\*\*\*\*\*\*\*\*\*\*\*\*\*\*\*\*\*\*\*\*\*\*\*\*\*\*\*\*\*\*\*\*\*

#### Well known URL (for self configuration)

https://mycompany.ariscloud.com/umc/api/v1/oauth/.well-known?tenant=my\_ARIS\_Proje

Configure endpoints manually

### 4. [適用] をクリックします。

バリアント転送が有効化および設定されました。

### 適合分析のための参照プロセス転送を有効化および設定する

ARIS で必要な接続を設定するには、まず、ARIS Process Mining で ARIS システム統合を作成する必要が あります。

#### 必要条件

前述のとおり、ARIS Process Mining へのリンクが有効化されている必要があります。

- 1. [ARIS 統合] ページの下部にある [ARIS システム統合の作成] をクリックします。対応するダイアログ ボッ クスが開きます。
- 2. 「ARIS ConfCheck」などの名前を入力し、オプションで説明を入力します。
- 3. [付与タイプ (OAuth)] として [クライアント資格情報キー] が選択されていることを確認します。
- 4. [追加] をクリックします。[ARIS Connect アクセス データ] ダイアログ ボックスが開きます。 ダイアログ ボックスにクライアント ID とシークレットが表示されます。ARIS でプロセス転送を設定するには、 次の手順でアクセス データが必要になります。データをクリップボードにコピーしてから、[ARIS Process Mining 統合] ページの該当フィールドに挿入します (以下の手順 8 の記述参照)。

例

# ARIS システム統合のアクセス データ。

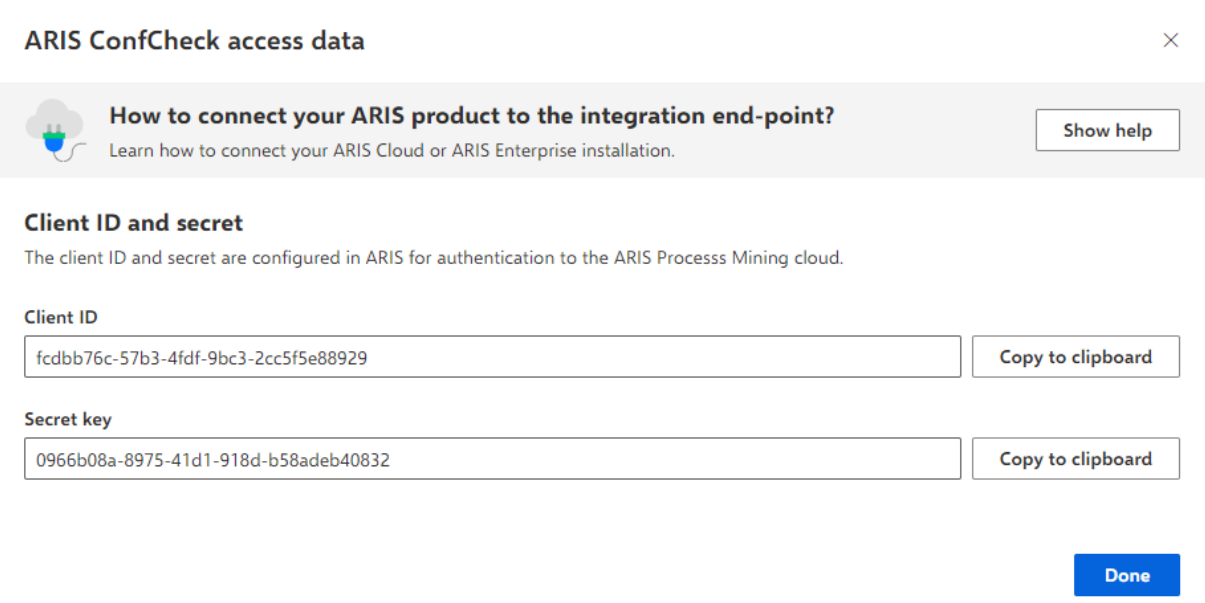

[完了] をクリックするとダイアログ ボックスが閉じて、ARIS システム統合が作成され、指定した名前が [シス テム統合] コンポーネントの一覧に表示されます。一覧に表示されるシステム統合のステータスは無視してか まいません。

- 5. [ARIS Process Mining 統合] ページがある [ARIS] タブを開きます。
- 6. ■■ [アプリケーション] をクリックします。
- 7. [ARIS Process Mining] ボタンをクリックします。miningserver アプリケーションの [詳細] ページが開き ます。
- 8. [編集] ボタンをクリックします。
- 9. アプリケーションの設定を指定します。
	- a. オプションで説明 (「プロセス適合チェック」など) を入力できます。
	- b. 対応する入力フィールドにクライアント資格情報キーを入力します。 手順 4 の記述どおりに、ARIS システム統合からクライアント ID とシークレットをコピーします。以下の ように、クライアント ID とシークレットをクライアント情報キーにつなげます。 <クライアント キー>/<秘密鍵>

例

ef1bf998-9658-4433-94d6-1fe8209ab36b/81cbce47-1e67-43c3-a26c-764d85a471 26

- c. [スコープ] 入力フィールドで API スコープを指定します。ARIS Process Mining を登録して適合チェ ックを実行するには、[ConformanceCheck] API スコープを追加します。
- d. [保存] をクリックします。

### [miningserver] アプリケーションを設定します。

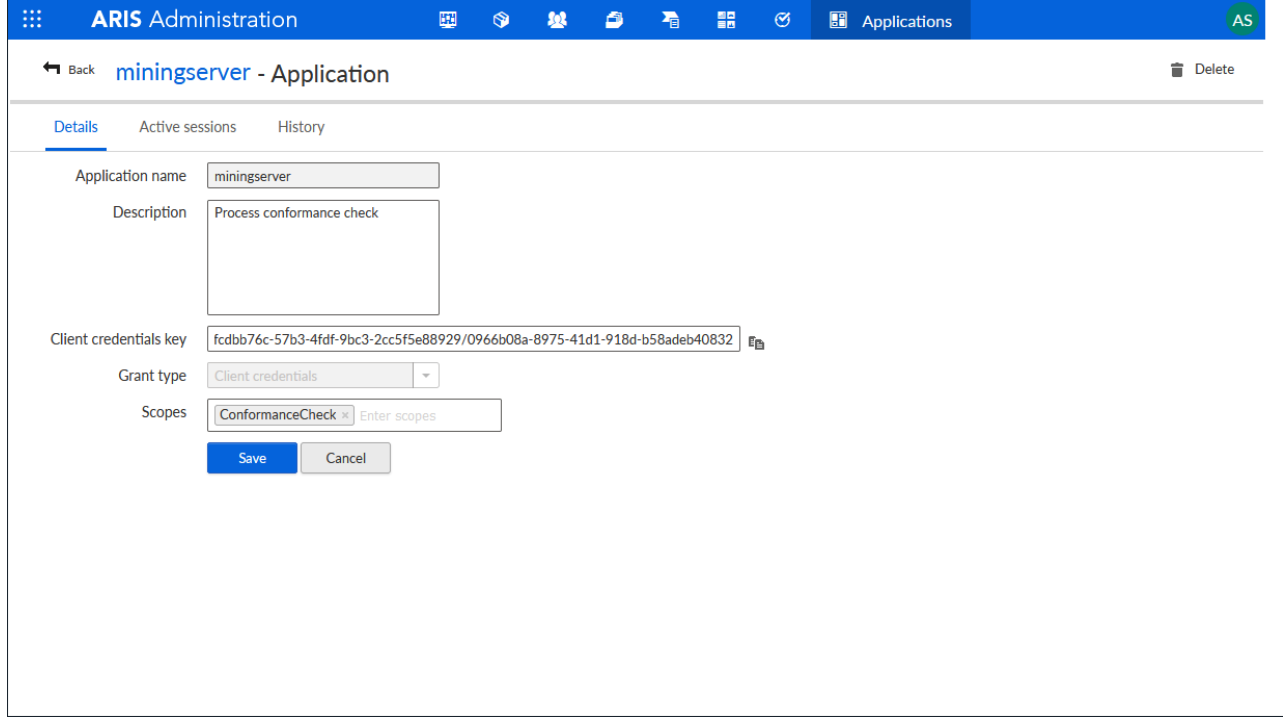

適合分析のための参照プロセス転送が有効化および設定されます。

これで、BPMN モデルを ARIS から ARIS Process Mining に転送できます。この機能により、ARIS Process Mining を使用して適合チェックを実行できるようになります。

■■ [参照プロセスとして ARIS Process Mining に転送] ボタンを ARIS Model デザイナーで使用できます。 BPMN モデルを開き、[モデル] タブを開いて、 - [適合チェック] ボタンをクリックして - 。 [参照プロセスとして ARIS Process Mining に転送] をクリックします。

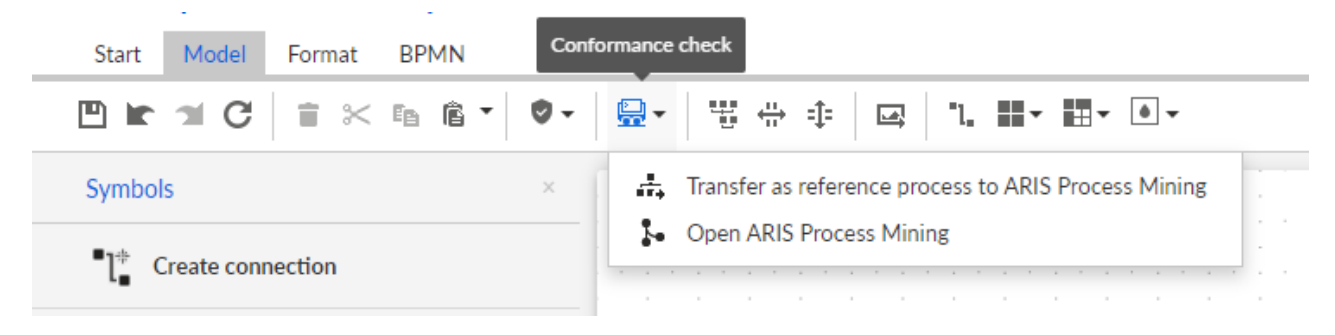

# <span id="page-44-0"></span>7 法的情報

# <span id="page-44-1"></span>7.1 ドキュメンテーションのスコープ

提供されている情報では、印刷が行われた時点における設定および機能について説明しています。ドキュメンテー ションとソフトウェアの生産サイクルが異なるため、設定や機能に関する説明が、実際の設定や機能と異なることが あります。相違に関する情報は製品に付属しているリリース ノートに記載されています。リリース ノートをお読みに なり、記載されている情報を考慮して製品をインストール、設定、および使用してください。

Software AG によって提供されるコンサルティング サービスを利用せずにシステムの技術的機能と業務機能をイ ンストールする場合は、インストールするシステム、その目的、対象システム、さまざまな依存性などに関して広範な 知識が必要です。プラットフォームの数が多く、ハードウェアとソフトウェアの設定が相互に依存するので、特定のイン ストール シナリオしか説明できません。すべての設定と依存性を記述することはできません。

各種の技術を組み合わせる場合は、製造元の指示 (特にインターネット ページに公開されたリリースに関するお 知らせ) に従ってください。承認されているサードパーティ システムが正しく機能すること、および正しくインストールさ れることの保証はいたしかねます。また、サードパーティ システムはサポートしていません。必ず、該当の製造元のイ ンストール マニュアルに記載されている手順に従ってください。問題がある場合は、製造元にお問い合わせください 。

サードパーティ システムのインストールにサポートが必要な場合は、最寄りの Software AG の販売部門にお問 い合わせください。このような製造元またはお客様固有の変更は、Software AG の標準ソフトウェア保守契約の 対象ではありません。このような変更は、それを特別に要請し、同意した場合にのみ実行できます。

# <span id="page-44-2"></span>7.2 サポート

ご自身では実行できない特定のインストールに関するご質問がございましたら、最寄りの Software AG の販売 部門 (フィールド サポート) 『

[https://www.softwareag.com/corporate/company/global/offices/default.htmls](https://www.softwareag.com/corporate/company/global/offices/default.html)ee 』 にお問い 合わせください。詳細情報を入手し、サポートを受けるには、弊社の Web サイトをご利用ください。

有効なサポート契約をお持ちのお客様は、次の電話番号で各国からグローバル サポート ARIS にお問い合わせ できます。+800 ARISHELP (+800 2747 4357)。ご使用の電話会社でこの電話番号がサポートされていない 場合は、グローバル サポートの連絡先一覧 を参照してください。

製品文書に関して問題がある場合は、documentation@softwareag.com 『 [mailto:documentation@softwareag.coms](mailto:documentation@softwareag.com)ee 』 まで電子メールを送信することもできます。

### ARIS COMMUNITY

情報の検索、専門的な記事、問題解決法、ビデオ、ほかの ARIS ユーザーとのコミュニケーション。まだアカウント をお持ちでない場合は、ARIS Community でご登録ください。

### 製品文書

製品文書は、弊社の文書 Web サイトからもご利用いただけます。

さらに、クラウド製品文書にアクセスすることもできます。目的の製品に移動してから、ソリューションに応じて [Developer Center] (開発者センター)、[User Center] (ユーザー センター)、または [Documentation] (文 書) に移動してください。

製品トレーニング

弊社のラーニング ポータルには、有用な製品トレーニング資料があります。

### TECH COMMUNITY

Software AG の専門家と弊社の Tech Community Web サイトで協力することができます。そこでは、以下 のようなことが可能です。

- 膨大なナレッジベースを閲覧できます。
- 弊社の議論フォーラムで質問して回答を見つけることができます。
- 最新の Software AG のニュースと発表を入手できます。
- コミュニティをいろいろと調べることができます。
- ノパブリックな GitHub と Docker のリポジトリにアクセスし、さらに Software AG リソースを見つけることが できます。

### 製品サポート

Software AG 製品のサポートは、ライセンスをお持ちのお客様に Empower Portal 『 [https://empower.softwareag.com/s](https://empower.softwareag.com/)ee 』 を通じて提供されます。このポータルの多くのサービスは、アカウ ントの保有を必要とします。まだお持ちでない場合は、申請できます。アカウントがあれば、以下のようなことが可能 です。

- 製品、更新、修正をダウンロードできます。
- 製品機能の依頼を追加できます。
- 技術情報とヒントを求めてナレッジ センターを検索できます。
- 早期警告と深刻なアラートの通知を登録できます。
- サポート インシデントを開き、更新できます。